# **Contenido**

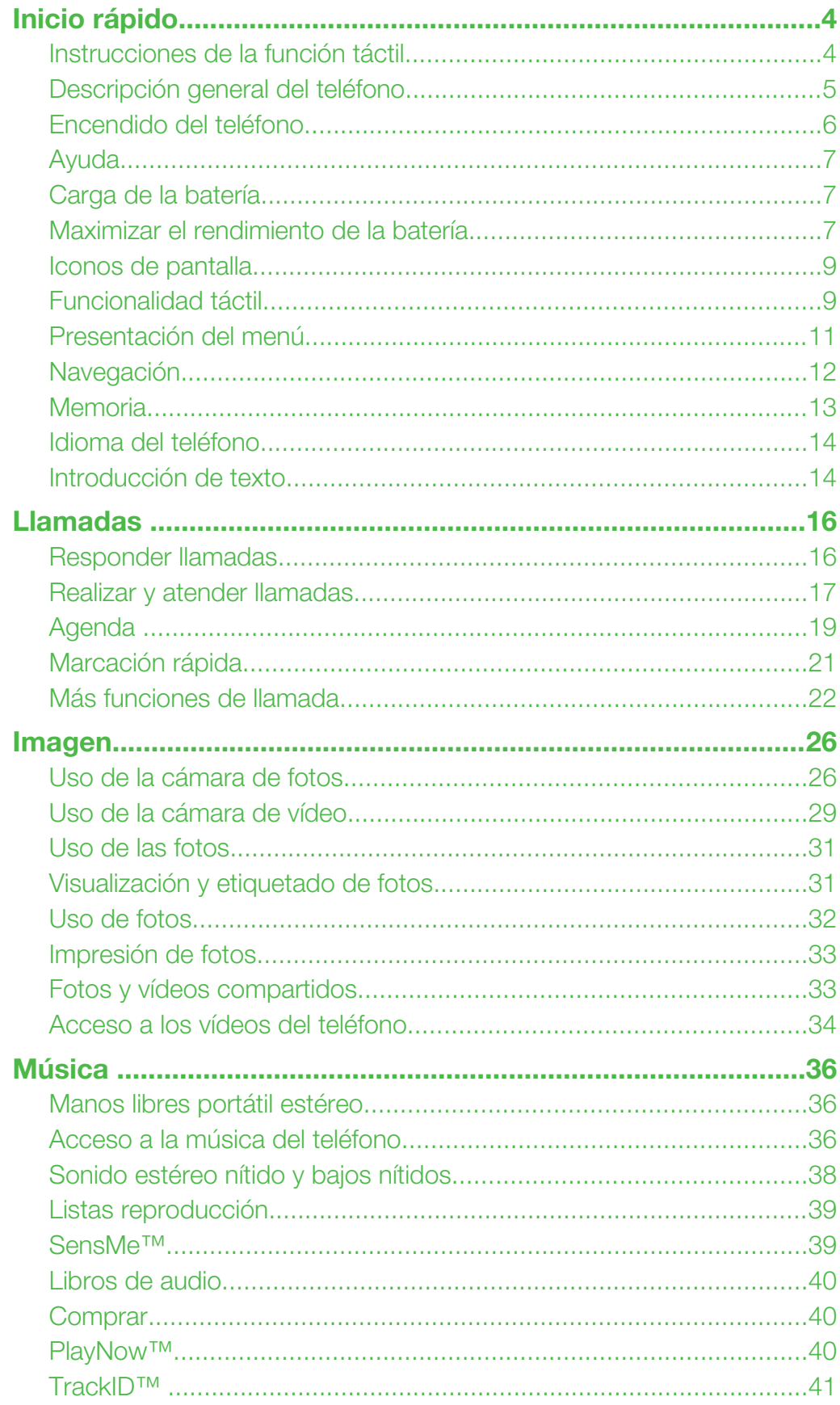

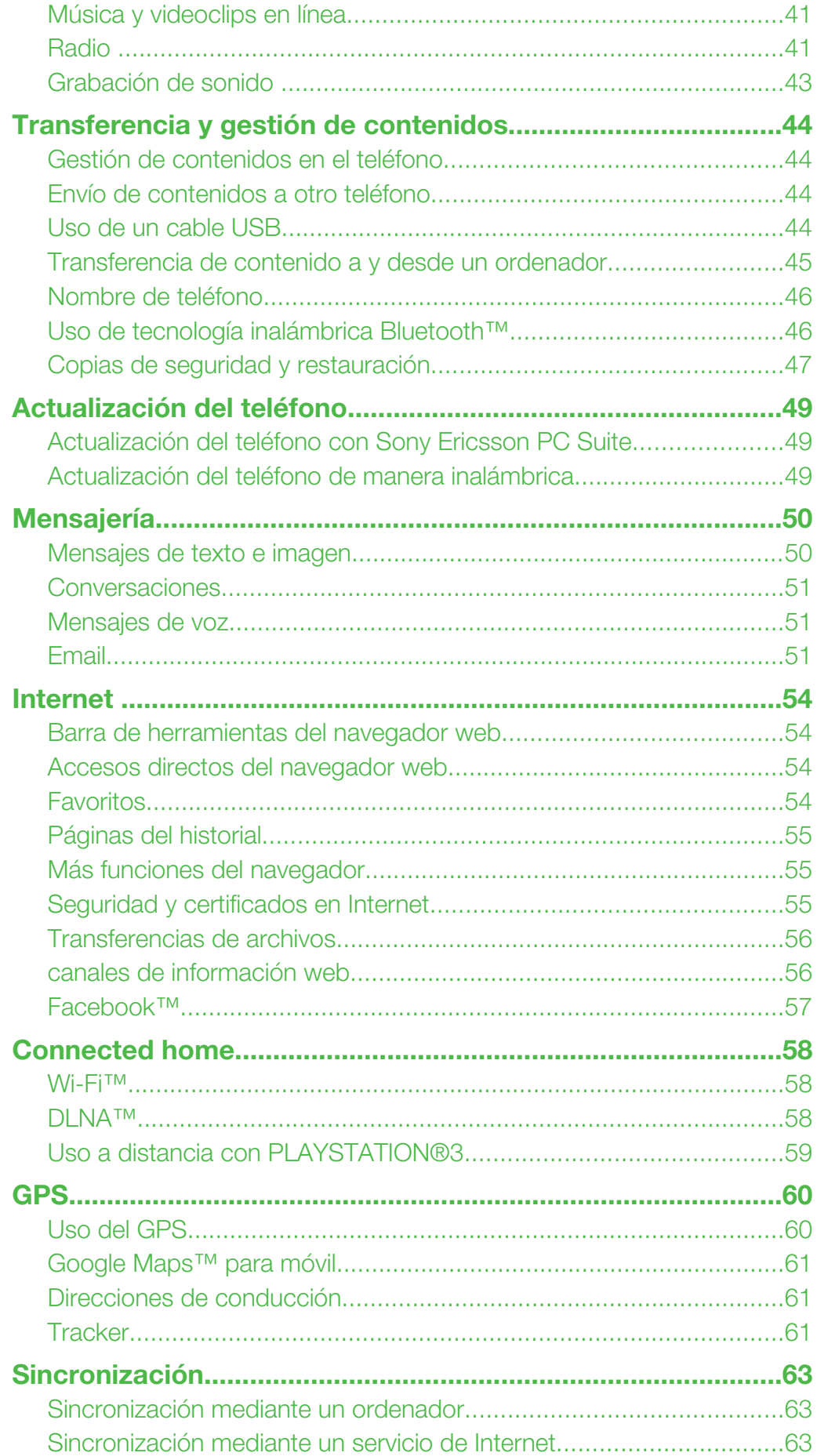

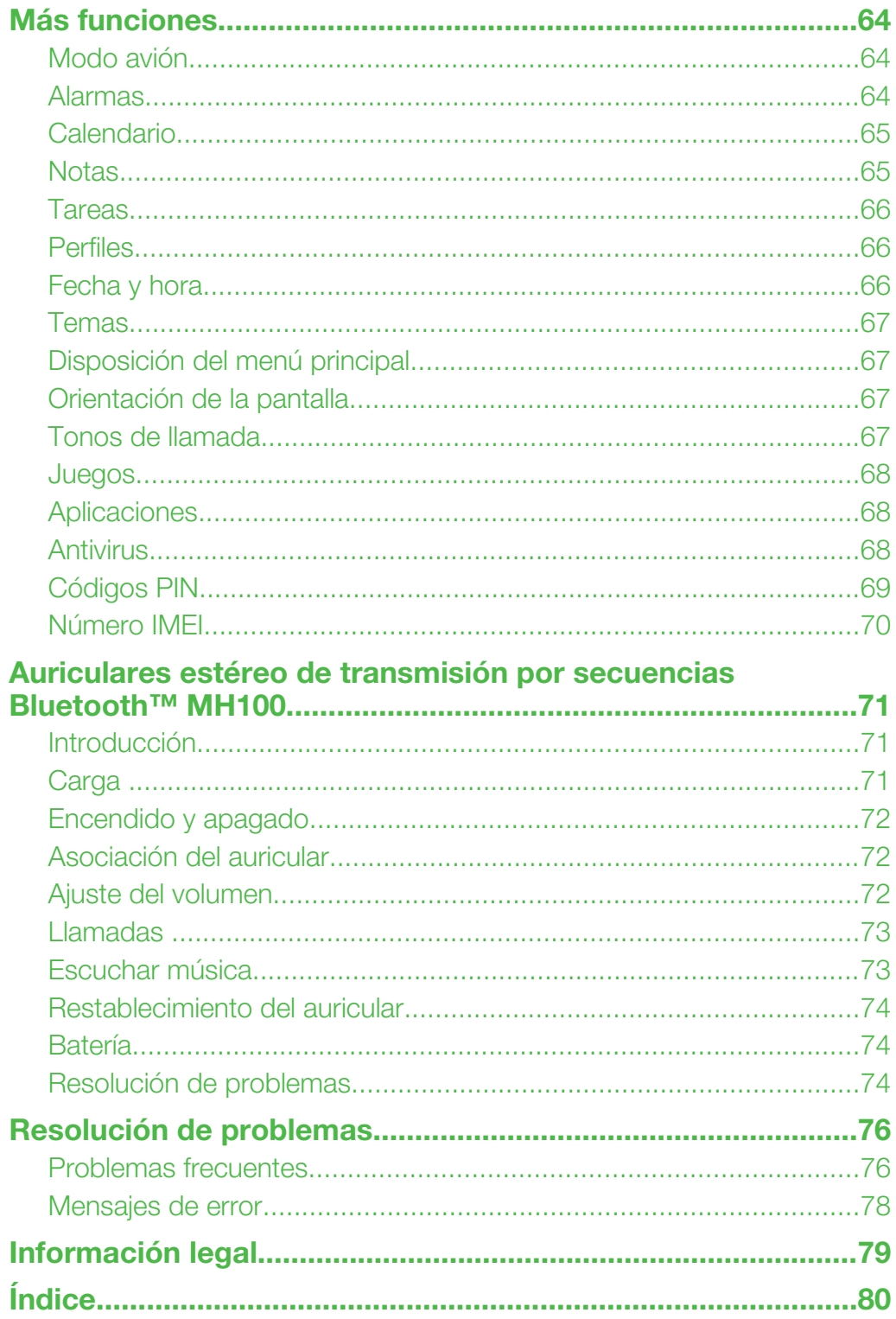

# <span id="page-3-0"></span>Inicio rápido

# Información importante

Antes de usar el teléfono móvil, sírvase leer la *Información importante*.

# Instrucciones de la función táctil

Las instrucciones que están marcadas con una línea gris se refieren únicamente a funciones de la pantalla táctil.

# <span id="page-4-0"></span>Descripción general del teléfono

- Altavoz para el oído
- Pantalla
- Teclas de selección
- Tecla de llamada
- Tecla de menú de actividades
- Tecla de dirección
- Tecla C (eliminación)
- Tecla de volumen
- Tecla de finalización o de activación/desactivación
- Tecla de la cámara/obturador

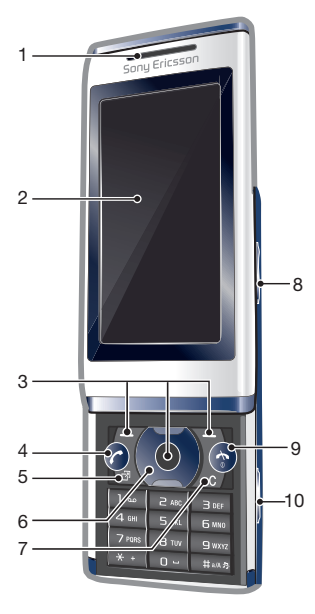

- Tecla de bloqueo de la pantalla
- Luz del flash
- Objetivo de la cámara
- Ranura para tarjeta de memoria (debajo de la tapa)
- Conector para el cargador, cable USB y manos libres
- Antena del teléfono
- Altavoz

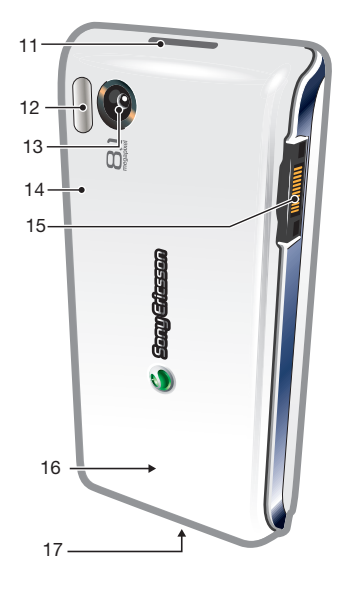

#### Para insertar la tarjeta SIM

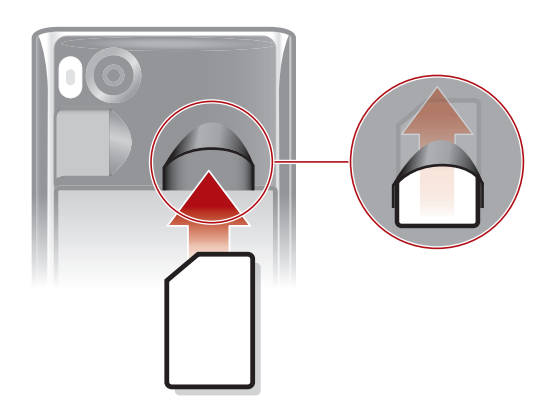

- Retire la tapa de la batería.
- Deslice la tarjeta SIM en su soporte con los contactos dorados hacia abajo.

## <span id="page-5-0"></span>Para insertar la batería

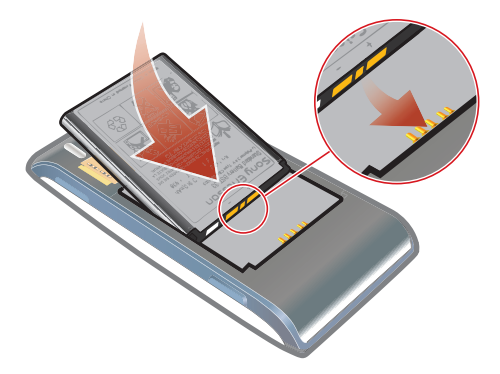

- 1 Introduzca la batería con el lado de la etiqueta orientado hacia arriba y los conectores uno enfrente del otro.
- 2 Coloque la tapa de la batería.

# Encendido del teléfono

Para encender el teléfono

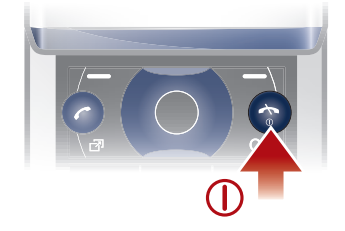

- 1 Mantenga pulsada  $\omega$ .
- 2 Introduzca el PIN (número de identificación personal) de su tarjeta SIM si fuera necesario y seleccione Aceptar.
- 3 Seleccione un idioma.
- 4 Siga las instrucciones que aparezcan.
- $\dot{\bullet}$  Si desea corregir un error al introducir el PIN, pulse  $\mathbb{C}$ .

## Tarjeta SIM

La tarjeta SIM (Módulo de identificación de abonado), facilitada por su operador de red, contiene información sobre su suscripción. Apague siempre el teléfono y desenchufe el cargador antes de insertar o extraer la tarjeta SIM.

Puede guardar la información de la agenda en la tarjeta SIM antes de extraerla del teléfono.

## PIN

Puede que necesite un PIN (Número de identificación personal) para activar los servicios y las funciones de su teléfono. El operador de red le suministrará el código PIN. Cada dígito del código PIN se muestra como \*, a menos que empiece con los números de un teléfono de emergencias, por ejemplo, 112 ó 911. Esto permite ver un teléfono de emergencias y llamar a éste sin tener que introducir el PIN.

Ţ. Si introduce un PIN incorrecto tres veces seguidas, se bloqueará la tarjeta SIM. Consulte *[Protección de SIM](#page-68-0)* en la página 69.

## Modo en espera

El nombre del operador de red aparecerá cuando encienda el teléfono e introduzca su PIN. Esta vista se conoce como modo en espera. En este momento el teléfono estará preparado para usarlo.

## <span id="page-6-0"></span>Uso de otras redes

Realizar y recibir llamadas, enviar mensajes y transferir datos (por ejemplo, con servicios basados en Internet) fuera de su red (itinerancia) puede generar costes adicionales. Consulte a su operador para obtener más información.

# Ayuda

Además de esta guía del usuario, se ofrecen guías de funciones y más información en *[www.sonyericsson.com/support](http://www.sonyericsson.com/support)*.

El teléfono también dispone de funciones de ayuda y una guía de usuario. Siga estas instrucciones para acceder a ellas.

Para acceder a la Guía del usuario en el teléfono

• Seleccione Menú > Ajustes > Ayuda del usuario > Guía del usuario.

Para ver consejos y trucos

• Seleccione Menú > Ajustes > Ayuda del usuario > Consejos y trucos.

Para ver información sobre las funciones

• Desplácese hasta una función y seleccione Inform., si está disponible. En algunos casos, Inform. aparece bajo Opcion..

Para ver una demostración del teléfono

• Seleccione Menú > Entretenimiento > Vídeo demostr..

#### Para ver el estado del teléfono

• Pulse una tecla de volumen. Se muestra la información del teléfono, la memoria y la batería.

## Funciones y servicios compatibles

Algunos de los servicios y funciones descritos en la presente Guía del usuario no son compatibles con todas las redes y/o proveedores en todas las zonas. Esto también se aplica sin limitaciones al número GSM de emergencia internacional 112. Póngase en contacto con su operador de red o proveedor de servicio para determinar la disponibilidad de servicios o funciones específicos y cuándo hay que aplicar tasas adicionales de acceso o de uso.

# Carga de la batería

La batería del teléfono está parcialmente cargada al comprarlo.

Para cargar la batería

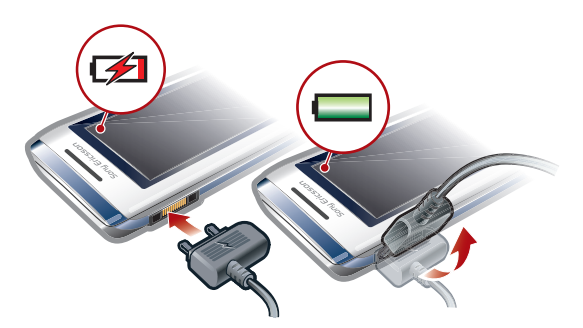

- Conecte el cargador al teléfono.
- 2 Para retirar el cargador, incline la clavija hacia arriba.

# Maximizar el rendimiento de la batería

• Cargue el teléfono con frecuencia. La batería dura más si la carga frecuentemente.

- Si está en una zona sin cobertura, el teléfono estará buscando constantemente las redes disponibles. Esto consume batería. Si no puede ir a una zona con mejor cobertura, apague el teléfono de manera temporal.
- Desactive las funciones 3G, Bluetooth™ y Wi-Fi™ si no las necesita.
- No cubra la antena del teléfono durante una llamada.
- Visite *[www.sonyericsson.com/support](http://www.sonyericsson.com/support)* para obtener más información acerca de cómo maximizar el rendimiento de la batería.

# <span id="page-8-0"></span>Iconos de pantalla

En la pantalla pueden aparecer los siguientes iconos:

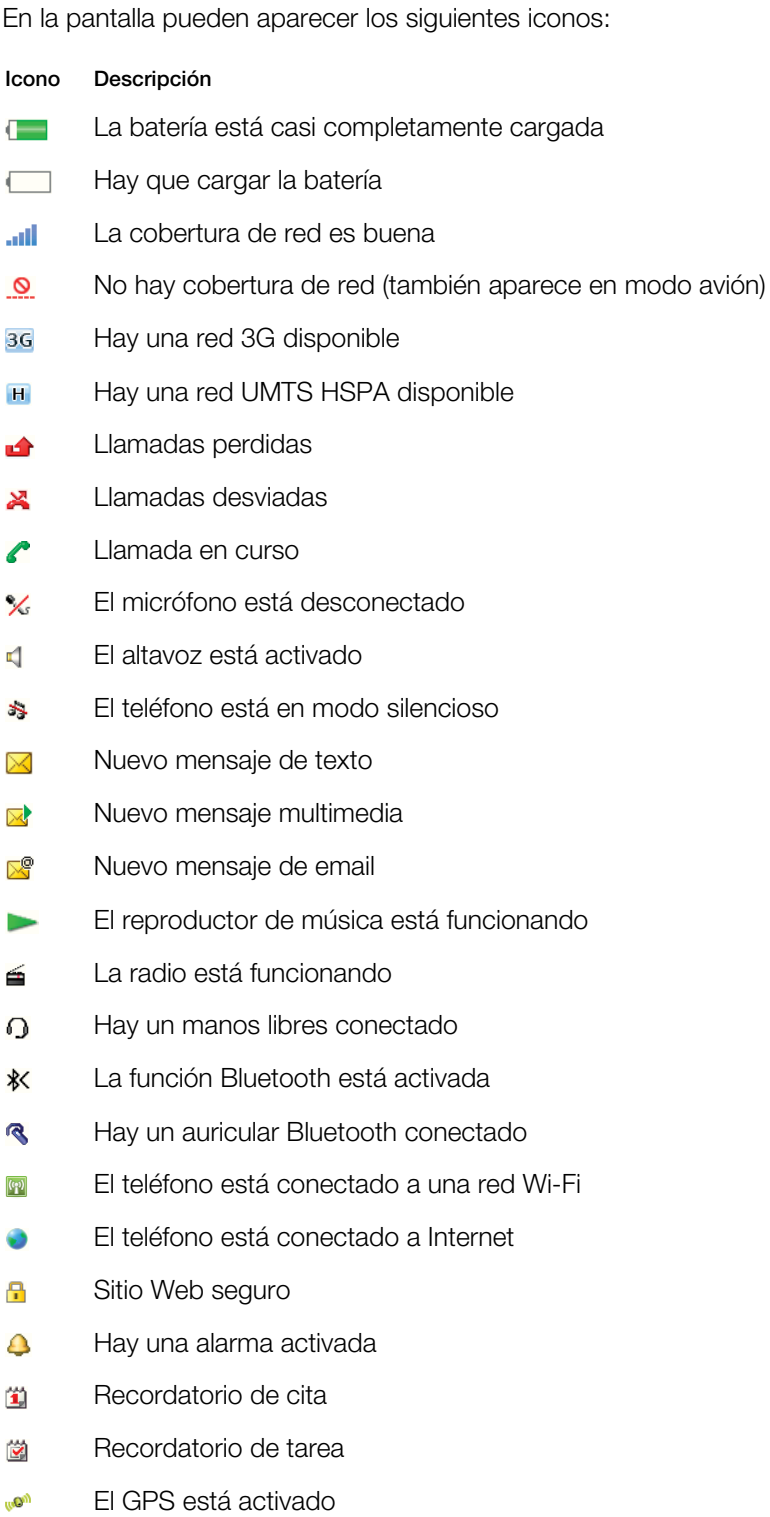

g, Hay una aplicación Java activada

# Funcionalidad táctil

El teléfono dispone de una funcionalidad táctil que se activa cuando está cerrado.

# Desplazamiento por la pantalla táctil

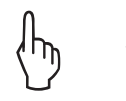

## Tocar

Toque la opción en la pantalla para seleccionarla o activarla.

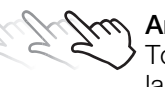

## Arrastrar

Toque un elemento, manténgalo pulsado y muévalo de un lugar a otro de la pantalla.

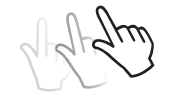

## Desplazar

Toque la pantalla y mueva el dedo rápidamente hacia la izquierda, la derecha, arriba o abajo, respectivamente.

## Tocar y mantener pulsado

Toque el elemento y deje el dedo sobre él para activarlo o para que aparezca un menú de opciones.

## Descripción del navegador de medios

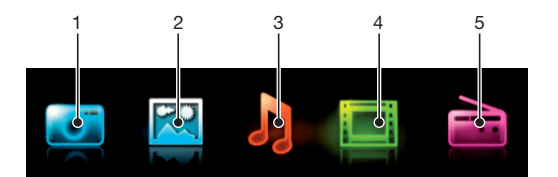

- 1 Cámara
- 2 Foto
- 3 Música
- 4 Vídeo
- 5 Radio

## Para desplazarse por navegador de medios

- 1 Desbloquee la pantalla.
- 2 Toque uno de los elementos.
- 3 Para retroceder, toque en la parte superior de la pantalla, en  $\overline{\phantom{a}}$  o en  $\overline{\phantom{a}}$ .

## Uso de la funcionalidad táctil

#### Para activar la pantalla

Pulse  $\circledast$  en la parte superior del teléfono.

## Para desbloquear la pantalla

• Arrastre a la parte superior de la pantalla.

## Para bloquear la funcionalidad táctil

Pulse  $\binom{m}{r}$  en la parte superior del teléfono.

# <span id="page-10-0"></span>Presentación del menú\*

## E PlayNow™

#### **Cámara**

**E** Servicios ubicación Google Maps Navegación **Tracker** Mis favoritos Ajustes

#### $\blacktriangleright$  Llamadas\*\*

 $\Gamma$ Todas

 $\Box$ Llamadas recibidas

<u>noma</u> Llamadas realizadas **noon** 

# Llamadas perdidas

## **Internet**

#### $\times$  Mensaiería

Escribir nuevo Band. de entrada/ Conversaciones Mensajes Correo electrónico Llamar buzón voz

**A**genda Yo Añadir contacto

#### **30** Organizador Alarmas

Aplicaciones Media Home Gestor de archivos \*\* Transferenc. archivos Calendario Tareas Notas Videollamada Sincronización Temporizador

Cronómetro Linterna **Calculadora** 

## **M** Entretenimiento

Serv. de operador Radio TrackID™ Uso a distancia Juegos Foto Mate Grabar sonido Vídeo demostr.

#### **Di** Multimedia

Foto Música Vídeos Juegos Canales de info. web **Ajustes** 

## **Reproductor músical**

#### **X** Aiustes

General Perfiles Configurar Reloj Idioma Servicio de actualiz. Control por voz Accesos directos Modo de vuelo Códigos PIN Seguridad Accesibilidad Estado teléfono Restabl. de fábrica

## Sonidos y alertas

Volumen de timbre Tono de llamada Modo Silencioso Timbre gradual Alerta por vibración Alerta de mensaje Sonido del teclado

Pantalla

Diseñ. menú prin. Tema Pantalla de inicio Salvapantallas Tamaño del reloj Brillo Editar nomb. de línea Llamadas Marcación rápida Búsqueda inteligente Desviar llamadas Cambiar a línea 2 Administrar llamadas Tiempo Mostr./ocultar núm. Manos libres Abrir para responder Cerrar para fin. llam. Conectividad Wi-Fi Bluetooth USB Nombre del teléfono Uso comp. de cont. Sincronización Administrac. disposit. Redes móviles Comunic. de datos Ajustes de Internet Ajust. de transmisión Ajustes del mensaje Ajustes de SIP Accesorios

Fondo

Ayuda del usuario Guía del usuario Descarga de ajustes Configuración básica Consejos y trucos

\* Algunos menús dependen de la red, de la suscripción y del operador. \*\* Puede usar la tecla de dirección para moverse por las pestañas en los submenús.

# <span id="page-11-0"></span>Navegación

#### Para acceder al menú principal

- Cuando en la pantalla aparezca Menú, pulse la tecla de selección central para seleccionar Menú.
- Si en la pantalla no aparece Menú, pulse  $\textcircled{\tiny{\textsf{A}}}$  y, a continuación, pulse la tecla de selección central para seleccionar Menú.

Para desplazarse por los menús del teléfono

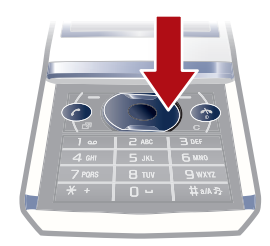

• Pulse la tecla de dirección hacia abajo, hacia arriba, hacia la derecha o hacia la izquierda para moverse por los menús.

#### Para seleccionar las acciones que aparecen en pantalla

• Pulse la tecla de selección izquierda, central o derecha.

## Para ver las opciones de un elemento

• Seleccione **Opcion.** por ejemplo, para editar.

#### Para finalizar una función

• Pulse  $\left(\overline{\mathbf{A}}\right)$ .

#### Para volver al modo en espera

• Pulse  $\left(\overline{\mathbf{r}}\right)$ .

## Para desplazarse por Galería

- 1 Seleccione Menú > Multimedia.
- 2 Desplácese hasta un elemento del menú y pulse la tecla de dirección hacia la derecha.
- 3 Para retroceder, pulse la tecla de dirección hacia la izquierda.

#### Para eliminar elementos

• Pulse  $\circled{c}$  para eliminar números, letras, imágenes y sonidos.

## Fichas

Puede haber una serie de fichas. Por ejemplo, en Llamadas hay fichas.

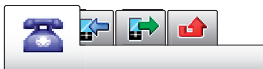

## Para desplazarse de una pestaña a otra

• Pulse la tecla de dirección hacia la izquierda o la derecha.

## Accesos directos

Puede usar los accesos directos de la tecla de dirección para ir directamente a las funciones desde el modo en espera.

## Para utilizar los accesos directos de la tecla de dirección

<span id="page-12-0"></span>• Pulse la tecla de dirección hacia abajo, hacia arriba, hacia la derecha o hacia la izquierda para ir directamente a una función.

#### Para modificar un acceso directo de la tecla de dirección

- 1 Seleccione Menú > Ajustes > General > Accesos directos.
- 2 Desplácese hasta una opción y seleccione Editar.
- 3 Desplácese hasta un menú y seleccione Acc. dir..

## Accesos directos del menú principal

La numeración de los menús va de izquierda a derecha y de arriba abajo empezando por el icono de la esquina superior izquierda.

#### Para ir directamente a un elemento del menú principal

- Seleccione **Menú** y pulse  $(T) (9)$ ,  $(\overline{(-)} \cap (0))$   $(\overline{(+)} \cap ($
- El Diseñ. menú prin. se debe establecer en Cuadrícula. Consulte *[Para cambiar la disposición](#page-66-0) [del menú principal](#page-66-0)* en la página 67.

## Menú Actividad

El menú Actividad le proporciona un acceso rápido a:

- Nuevo evento: llamadas perdidas y mensajes nuevos.
- Aplicac. activ.: aplicaciones que se ejecutan en segundo plano.
- Mis acc. direct.: añada sus funciones favoritas para acceder a ellas con rapidez.
- Internet: conéctese cómodamente a Internet.

## Para abrir el menú de actividades

• Pulse  $\overline{a}$ .

### Alertas y notificaciones

Puede gestionar las alertas de las alarmas y recibir notificaciones, por ejemplo, de mensajes entrantes y eventos del calendario. Si cierra una notificación, puede verla más tarde en el menú Actividad.

## Para activar o aplazar una alarma

Cuando suene la alarma:

• Para desactivar la alarma, arrastre el icono de la alarma a la derecha.

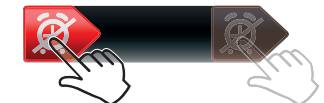

Para aplazar la alarma, toque **Aplazar**.

#### Para cerrar una notificación

• Cuando reciba una notificación de un mensaje de correo electrónico entrante o un evento del calendario, toque x.

## Memoria

Puede guardar contenidos en una tarjeta de memoria, en la memoria del teléfono y en la tarjeta SIM. Las fotos y la música se guardarán automáticamente en la tarjeta de memoria, si se ha insertado una. En caso de que no esté insertada o esté llena, las fotos y la música se guardarán en la memoria del teléfono. Los mensajes y la agenda se guardan en la memoria del teléfono, pero puede elegir que se guarden en la tarjeta SIM.

## Tarjeta de memoria

Puede que tenga que adquirir una tarjeta de memoria por separado.

<span id="page-13-0"></span>El teléfono admite una tarjeta de memoria microSD™, que añade más espacio de almacenamiento al teléfono. Este tipo de tarjeta también se puede usar como tarjeta de memoria portátil con otros dispositivos compatibles.

Puede mover el contenido de la memoria del teléfono a una tarjeta de memoria y viceversa.

## Para insertar una tarieta de memoria

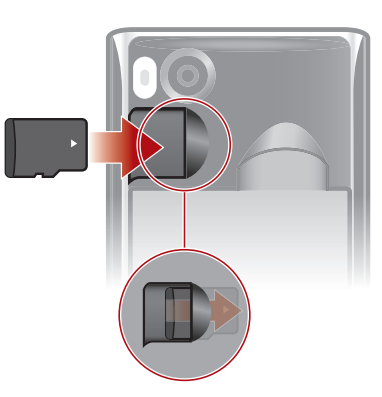

• Retire la tapa de la batería e introduzca la tarjeta de memoria con los contactos dorados hacia abajo.

# Idioma del teléfono

Puede seleccionar el idioma de su teléfono.

## Para cambiar el idioma del teléfono

- 1 Seleccione Menú > Ajustes > General > Idioma > Idioma del teléfono.
- 2 Seleccione una opción.

## Introducción de texto

Para escribir, puede usar la entrada de texto multitoque o Quick Text Input . El método Quick Text Input utiliza un diccionario en el teléfono.

#### Para cambiar el idioma de escritura

• Al introducir texto, mantenga pulsada la tecla  $(F_{\text{max}})$ .

## Para cambiar el método de entrada de texto

• Al introducir texto, mantenga pulsada la tecla  $(\overline{\ast} +)$ .

## Para alternar mayúsculas, minúsculas o números

• Al introducir texto, pulse  $(F^{mn})$ .

## Para introducir números

- 1 Cuando escriba texto, pulse  $(\overline{f^{*}})$  hasta que aparezca **E** en la parte superior de la pantalla.
- Para escribir un número, pulse  $\overline{(\mathbb{R}^2)} \overline{(\mathbb{R}^2)}$ .
- $\dot{P}$  Para introducir un número desde el modo de entrada de texto, mantenga pulsado  $\circ$   $\circ$  -

## Para introducir signos de puntuación y símbolos

- 1 Para introducir texto, pulse  $(*+)$  brevemente.
- 2 Desplácese hasta un símbolo y seleccione Insertar.
- $\cdot \bullet$  Para seleccionar uno de los signos de puntuación más utilizados, también puede pulsar  $(1)$ .

## Para introducir texto con Quick Text Input

- 1 Seleccione, por ejemplo, Menú > Mensajería > Escribir nuevo > Mensaje.
- 2 Si no aparece  $\triangle$ , mantenga pulsada la tecla  $\overline{(*)}$  para cambiar a Quick Text Input. 3 Pulse cualquier tecla una vez, aunque la letra correspondiente no sea la que desea
- escribir. Por ejemplo, para escribir la palabra "Jane", pulse  $(5)$ ,  $(2)$ ,  $(6)$ ,  $(3)$ . Escriba la palabra completa antes de ver las sugerencias.
- 4 Para ver sugerencias de palabras, pulse  $(\overline{a})$  o pulse la tecla de dirección hacia abajo.
- 5 Para aceptar una sugerencia y añadir un espacio, pulse  $\overline{0}$ .

## Para introducir texto con el método de varias pulsaciones

- 1 Seleccione, por ejemplo, Menú > Mensajería > Escribir nuevo > Mensaje.
- 2 Si no se muestra  $\geq$ , mantenga pulsada la tecla  $\leftarrow$ ) para cambiar a entrada de varias pulsaciones.
- $3$  Pulse  $\overline{2}$   $\overline{9}$  repetidamente hasta que aparezca la letra que desee.
- 4 Pulse  $\overline{0}$  para añadir un espacio.

### Para añadir palabras al diccionario del teléfono

- 1 Cuando introduzca texto mediante Quick Text Input, seleccione Opcion. > Deletrear palabra.
- 2 Escriba la palabra mediante la entrada de varias pulsaciones y seleccione Guardar.

# <span id="page-15-0"></span>Llamadas

Es necesario que encienda su teléfono y que haya cobertura de red.

# Responder llamadas

Puede responder las llamadas sin abrir el teléfono.

## Para responder una llamada cuando la pantalla está bloqueada

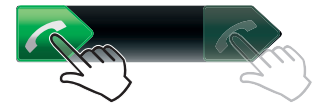

• Arrastre **de** izquierda a derecha.

Para responder una llamada cuando la pantalla está desbloqueada

• Toque **.** 

Para rechazar una llamada cuando la pantalla está bloqueada

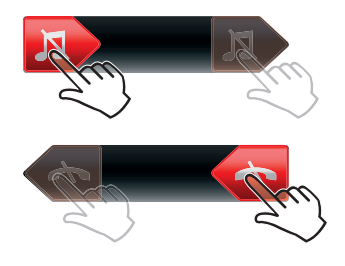

• Arrastre **a** la derecha y luego a la izquierda.

Para rechazar una llamada cuando la pantalla está desbloqueada

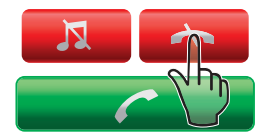

• Toque  $\rightarrow$ .

Para apagar el micrófono durante una llamada

Toque  $\mathbf{\chi}$ .

Para activar un altavoz durante una llamada

Toque **1**.

No se acerque el teléfono al oído mientras utiliza el altavoz. Podría afectar a su oído.  $\blacktriangle$ 

Para desactivar el tono de llamada antes de contestar una llamada cuando la pantalla está bloqueada

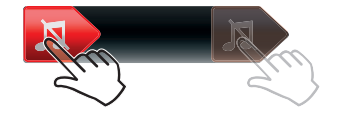

• Arrastre **a** la derecha.

Para desactivar el tono de llamada antes de contestar una llamada cuando la pantalla está desbloqueada

• Toque **N**.

## <span id="page-16-0"></span>Para finalizar una llamada

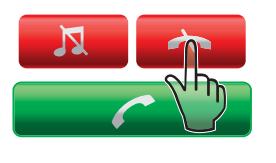

Toque  $\rightarrow$ .

## Realizar y atender llamadas

## Para realizar una llamada

- 1 Introduzca un número de teléfono (con el código internacional y el código de área si es aplicable).
- 2 Pulse  $\mathcal{C}$ ).
- Puede llamar a los números de la agenda y de la lista de llamadas.

#### Para finalizar una llamada

• Pulse  $\left(\overline{\mathbf{r}}\right)$ .

## Para realizar llamadas internacionales

- 1 Mantenga pulsada  $(*+)$  hasta que aparezca un signo "+".
- 2 Introduzca el prefijo internacional, el código de área (sin el primer cero) y el número
- de teléfono.
- 3 Pulse  $\mathcal{F}$ .

#### Para remarcar un número

- cuando aparezca ¿Reintentar?, seleccione Sí.
- A No se acerque el teléfono al oído mientras espera. Cuando la otra persona responda la llamada, el teléfono emitirá una señal fuerte.

#### Para responder a una llamada

• Pulse  $\mathcal{F}$ .

### Para rechazar una llamada:

• Pulse  $\left(\overline{\mathbf{A}}\right)$ .

#### Para cambiar el volumen del altavoz para el oído durante una llamada

• Pulse la tecla de volumen hacia arriba o hacia abajo.

#### Para apagar el micrófono durante una llamada

- 1 Mantenga pulsada la tecla  $\left(\begin{array}{cc} \cdot & \cdot \\ \cdot & \cdot \end{array}\right)$  y aparecerá  $\cdot \cdot$ .
- 2 Mantenga pulsada  $\binom{c}{k}$  de nuevo para reanudar.

## Para activar el altavoz durante una llamada

• Seleccione AltaOn y aparecerá ...

A No se acerque el teléfono al oído mientras usa el altavoz. Podría afectar a su oído.

#### Para ver las llamadas perdidas desde el modo en espera

• Aparecerá el mensaje  $\triangle$ . Pulse  $\oslash$  para abrir la lista de llamadas.

## Videollamada

Durante una videollamada, puede compartir vídeo desde la cámara principal.

## Antes de realizar videollamadas

Se encuentra disponible el servicio 3G (UMTS) cuando aparece 3G o H. Para realizar una videollamada. ambos interlocutores deben tener una suscripción telefónica de 3G (UMTS) que admita el servicio 3G (UMTS) y tenga cobertura 3G (UMTS).

### Para realizar una videollamada

- 1 Introduzca un número de teléfono (con el código internacional y el código de área si es aplicable).
- 2 Seleccione Opcion. > Realiz. videollam..

### Para usar el zoom con una videollamada saliente

• Pulse la tecla de dirección hacia abajo o hacia arriba.

## Para compartir fotos y vídeos durante una videollamada

- 1 Para pasar a la ficha del modo de vídeo compartido durante una videollamada, pulse la tecla de dirección izquierda.
- 2 Desplácese hasta un videoclip o una foto y seleccione **Compartir**.

## Para ver las opciones de videollamada

• Durante la llamada, seleccione Opcion..

## Llamadas de emergencia

El teléfono admite los números de emergencia internacionales, por ejemplo, 112 o 911. Estos números se pueden usar para realizar llamadas de emergencia en cualquier país, con o sin la tarjeta SIM insertada en el aparato, si está dentro de la cobertura de una red.

En algunos países, también pueden existir otros números de emergencia. Por lo tanto, es posible que su operador de red haya almacenado otros números de emergencia locales en la tarjeta SIM.

## Para realizar una llamada de emergencia

• Introduzca 112 (el número de emergencia internacional) y pulse  $\sim$ .

#### Para ver los números de emergencia locales

- 1 Seleccione Menú > Agenda.
- 2 Desplácese a Añadir contacto y seleccione Opcion. > Números especiales > Números emergencia.

## Redes

El teléfono cambia continuamente de la red GSM a la 3G (UMTS) y viceversa H, en función de la disponibilidad de cada una. Algunos operadores de red permiten cambiar de red manualmente.

#### Para cambiar de red manualmente

- 1 Seleccione Menú > Ajustes > Conectividad > Redes móviles > Redes GSM/ 3G.
- 2 Seleccione una opción.

## Lista de llamadas

Puede ver información sobre las llamadas atendidas  $\mathbb{R}$ , realizadas  $\mathbb{R}$ , perdidas y rechazadas **.** 

## Para llamar a un número de la lista de llamadas

- 1 Pulse  $\mathcal{F}$  y desplácese hasta una ficha.
- 2 Desplácese hasta un nombre o un número y pulse  $\mathcal{F}$ .

# <span id="page-18-0"></span>Agenda

Puede guardar nombres, números de teléfono e información personal en Agenda. Puede guardar la información en la memoria del teléfono o en la tarjeta SIM.

 $-\bullet$ Para sincronizar la agenda mediante *Sony Ericsson PC Suite*.

## Agenda predeterminada

Puede elegir la información de los contactos que se mostrará de forma predeterminada. Si selecciona **Contactos teléf.** como opción predeterminada, la agenda mostrará toda la información guardada en Agenda. Si selecciona Contactos de SIM como opción predeterminada, se mostrarán los nombres y números de la agenda guardada en la tarjeta SIM.

## Para seleccionar la agenda predeterminada

- 1 Seleccione Menú > Agenda.
- 2 Desplácese a Añadir contacto y seleccione Opcion. > Opciones avanzadas > Agenda predetermin..
- 3 Seleccione una opción.

## Agenda

La agenda del teléfono puede contener nombres, números de teléfono e información personal. Se guarda en la memoria del teléfono.

## Para añadir un contacto de teléfono

- 1 Seleccione Menú > Agenda.
- 2 Desplácese hasta Añadir contacto y seleccione Añadir.
- 3 Introduzca el nombre y seleccione Aceptar.
- 4 Desplácese hasta Nuevo número: y seleccione Añadir.
- 5 Introduzca el número y seleccione Aceptar.
- 6 Seleccione una opción de número.
- 7 Desplácese por las fichas y rellene los campos.
- 8 Seleccione Guardar.

## Llamadas a contactos

#### Para llamar a un contacto

- 1 Seleccione Menú > Agenda.
- 2 Desplácese hasta un contacto y pulse  $\mathcal{F}$ ).

## Para ir directamente a la lista de contactos

• Mantenga pulsada la tecla  $\overline{2}$  -  $\overline{9}$ .

## Para llamar con la búsqueda inteligente

- 1 Pulse  $\overline{p}$   $\overline{p}$  para introducir una secuencia de (al menos dos) dígitos. En la lista aparecen todas las entradas que se correspondan con la secuencia de dígitos o letras.
- 2 Desplácese a un contacto o un número de teléfono y pulse  $\curvearrowright$ .

#### Para activar o desactivar la búsqueda inteligente

- 1 Seleccione Menú > Ajustes > Llamadas > Búsqueda inteligente.
- 2 Seleccione una opción.

## Edición de la agenda

## Para añadir información a un contacto de teléfono

- 1 Seleccione Menú > Agenda.
- 2 Desplácese hasta un contacto y seleccione Opcion. > Editar contacto.
- 3 Desplácese entre las fichas y seleccione Añadir o Editar.
- 4 Seleccione una opción y un elemento para añadir o modificar.
- 5 Seleccione Guardar.
- Si su suscripción admite el servicio de identificación del emisor de la llamada (CLI), puede asignar tonos de llamada e imágenes personales a los contactos.

#### Para copiar nombres y números a los contactos del teléfono

- 1 Seleccione Menú > Agenda.
- 2 Desplácese a Añadir contacto y seleccione Opcion. > Opciones avanzadas > Copiar desde SIM.
- 3 Seleccione una opción.

#### Para copiar nombres y números a la tarjeta SIM

- 1 Seleccione Menú > Agenda.
- 2 Desplácese a Añadir contacto y seleccione Opcion. > Opciones avanzadas > Copiar a SIM.
- 3 Seleccione una opción.
- Al copiar la agenda del teléfono a la tarjeta SIM, se sustituye toda la información existente de la tarieta SIM.

#### Para guardar automáticamente nombres y números de teléfono en la tarjeta SIM

- 1 Seleccione Menú > Agenda.
- 2 Desplácese a Añadir contacto y seleccione Opcion. > Opciones avanzadas > Guard. auto. en SIM.
- 3 Seleccione una opción.

## Para guardar la agenda de una tarieta de memoria.

- 1 Seleccione Menú > Agenda.
- 2 Desplácese a Añadir contacto y seleccione Opcion. > Opciones avanzadas > Copiar en tarj. mem..

## Contactos SIM

La agenda de la tarjeta SIM sólo puede contener nombres y números de teléfono. Se guardan en la tarjeta SIM.

## Para añadir un contacto SIM

- 1 Seleccione Menú > Agenda.
- 2 Desplácese hasta Añadir contacto y seleccione Añadir.
- 3 Introduzca el nombre y seleccione Aceptar.
- 4 Introduzca el número y seleccione **Aceptar**.
- 5 Seleccione un número y añada más información, si está disponible.
- 6 Seleccione Guardar.

# Eliminación de contactos

## Para eliminar los contactos

- 1 Seleccione Menú > Agenda.
- 2 Desplácese a Añadir contacto y seleccione Opcion. > Opciones avanzadas > Elim. todos contact..
- 3 Seleccione una opción.

## <span id="page-20-0"></span>Estado de la memoria de la agenda

El número de contactos de agenda que puede guardar en el teléfono o en la tarjeta SIM depende de la memoria disponible.

#### Para ver el estado de la memoria de la agenda

- 1 Seleccione Menú > Agenda.
- 2 Desplácese a Añadir contacto y seleccione Opcion. > Opciones avanzadas > Estado memoria.

## Yo

Puede introducir información sobre usted y, por ejemplo, enviar su tarjeta de visita.

## Para introducir la información Yo

- 1 Seleccione Menú > Agenda.
- 2 Desplácese hasta Yo y seleccione Abrir.
- 3 Desplácese hasta una opción y edite la información.
- 4 Seleccione Guardar.

#### Para añadir su propia tarjeta de visita

- 1 Seleccione Menú > Agenda.
- 2 Desplácese hasta Yo y seleccione Abrir.
- 3 Vaya a Mi inform. contac. y seleccione Añadir > Crear nuevo.
- 4 Desplácese por las fichas y rellene los campos.
- 5 Introduzca la información y seleccione Guardar.

## Grupos

Puede crear un grupo de números de teléfono y direcciones de email desde **Contactos** teléf. a los que enviar mensajes. También puede usar grupos (con números de teléfono) cuando cree listas de remitentes aceptados.

#### Para crear un grupo de números y direcciones de email

- 1 Seleccione Menú > Agenda.
- 2 Vaya a Añadir contacto y seleccione Opcion. > Grupos.
- 3 Desplácese hasta Nuevo grupo y seleccione Añadir.
- 4 Introduzca un nombre para el grupo y seleccione Continuar.
- 5 Desplácese hasta Nuevo y seleccione Añadir.
- 6 Desplácese hasta cada número de teléfono del contacto o dirección de correo electrónico que desee marcar y seleccione Marcar.
- 7 Seleccione Continuar > Listo.

# Marcación rápida

La marcación rápida le permite seleccionar nueve contactos de la agenda que puede marcar rápidamente desde el modo en espera. Los contactos pueden guardarse en las posiciones del 1 al 9.

#### Para añadir los contactos de la agenda a los números de marcación rápida

- 1 Seleccione Menú > Agenda.
- 2 Vaya a Añadir contacto y seleccione Opcion. > Marcación rápida.
- 3 Vaya a un número de posición y seleccione Añadir.
- 4 Seleccione un contacto.

## Para usar la marcación rápida

• Introduzca el número de posición y pulse  $\mathcal{F}$ .

# <span id="page-21-0"></span>Más funciones de llamada

## Buzón de voz

Si su suscripción incluye un servicio de contestador, las personas que llamen pueden dejar un mensaje de voz cuando no pueda contestar una llamada.

#### Para introducir su número de buzón de voz

- 1 Seleccione Menú > Mensajería > Mensajes > Ajustes > la ficha Ajustes del mensaje > Nº del buzón de voz.
- 2 Introduzca el número y seleccione Aceptar.

## Para llamar al servicio de buzón de voz

• Mantenga pulsada  $\Box$ .

## Control por voz

Creando comandos de voz puede:

- Marcación por voz: llamar a alguien diciendo su nombre
- Responder y rechazar llamadas cuando use un manos libres.

#### Para grabar un comando de voz mediante la marcación por voz

- 1 Seleccione Menú > Ajustes > General > Control por voz > Marcación por voz > Activar.
- 2 Seleccione Sí > Nuevo comando voz y seleccione un contacto. Si el contacto tiene más de un número, seleccione el número al que desea añadir el comando de voz.
- 3 Grabe un comando de voz como "Juan móvil".
- 4 Siga las instrucciones que aparezcan. Espere al tono y diga el comando que desea grabar. El comando de voz se reproducirá.
- 5 Si la grabación suena de forma correcta, seleccione Sí. De lo contrario, seleccione No y repita los pasos 3 y 4.
- Ţ. Los comandos de voz sólo se guardan en la memoria del teléfono. No se pueden utilizar en otro teléfono.

## Para usar la marcación de voz

- 1 Mantenga pulsada una tecla de volumen.
- 2 Espere el tono y diga un nombre grabado, por ejemplo, "Juan móvil". El teléfono muestra el nombre y establece la llamada.

## Para activar los comandos de respuesta de voz y de grabación de respuesta de voz

- 1 Seleccione Menú > Ajustes > General > Control por voz > Respuesta de voz > Activar.
- 2 Siga las instrucciones que aparezcan y seleccione **Continuar**. Espere al tono y diga "Responder" o cualquier otra palabra.
- 3 Seleccione Sí para aceptar o No para realizar una grabación nueva.
- 4 Espere al tono y diga "Comunica" o cualquier otra palabra.
- 5 Seleccione Sí para aceptar o No para realizar una grabación nueva.
- 6 Siga las instrucciones que aparezcan y seleccione Continuar.
- 7 Seleccione los entornos en los que desea activar la respuesta de voz.

## Para responder llamadas mediante comandos de voz

• Diga "Responder".

#### Para grabar un comando de voz

- 1 Seleccione Menú > Ajustes > General > Control por voz > Marcación por voz > Editar nombres.
- 2 Desplácese hasta un comando y seleccione Opciones > Sustituir voz.
- 3 Espere al tono y diga el comando.

## Desvío de llamadas

Puede desviar llamadas, por ejemplo, a un contestador automático.

ı Cuando se utiliza Restringir llamadas, algunas opciones de desvío de llamadas no estarán disponibles.

## Para desviar llamadas

- 1 Seleccione Menú > Ajustes > Llamadas > Desviar llamadas.
- 2 Seleccione un tipo de llamada y la opción de desvío.
- 3 Seleccione Activar y aparecerá  $\mathbb X$ .
- 4 Introduzca el número para desviar las llamadas y seleccione Aceptar.

## Llamada en espera

Si recibe una segunda llamada y tiene activada la llamada en espera, oirá un pitido.

#### Para activar la llamada en espera

• Seleccione Menú > Ajustes > Llamadas > Administrar llamadas > Llamada en espera > Activar.

## Más de una llamada

Puede gestionar más de una llamada al mismo tiempo. Por ejemplo, puede retener una llamada en curso, mientras realiza o responde una segunda llamada. También puede cambiar entre las dos llamadas. Sin embargo, no puede responder una tercera llamada sin finalizar una de las dos primeras.

## Para cambiar entre las dos llamadas

• Durante la llamada, pulse  $\mathcal{F}$ ).

#### Para unir las dos llamadas

• Durante la llamada, seleccione Opcion. > Unir llamadas.

#### Para finalizar una llamada en curso y volver a la llamada en espera

• Primero pulse  $\curvearrowright$  v luego  $\curvearrowright$ .

## Para realizar una segunda llamada

- 1 Durante la llamada, pulse  $\mathcal{F}$ ). La llamada en curso quedará en espera.
- 2 Seleccione Opcion. > Añadir llamada.
- 3 Introduzca el número al que va a llamar y pulse  $\oslash$ .

#### Para responder a una segunda llamada

• Durante la llamada, pulse  $\curvearrowright$ . La llamada en curso quedará en espera.

#### Para rechazar una segunda llamada

• Durante la llamada, pulse  $\overline{\left(\bullet\right)}$  y continúe con la llamada en curso.

#### Para finalizar una llamada en curso y responder una segunda llamada

• Durante la llamada, seleccione Sustituir llamada act..

## Llamadas de conferencia

Con las llamadas de conferencia, puede tener una conversación con hasta cinco personas.

## Para añadir un nuevo participante

- 1 Durante la llamada, pulse  $\oslash$ . De este modo las llamadas en conferencia pasan a llamadas en espera.
- 2 Seleccione Opcion. > Añadir Ilamada.
- 3 Introduzca el número al que va a llamar y pulse  $\mathcal{F}$ .
- 4 Seleccione Opcion. > Unir llamadas para añadir el nuevo participante.
- 5 Repita esta tarea para añadir más participantes.

#### Para quitar un participante

- 1 Seleccione Opcion. > Final. llamada de.
- 2 Seleccione el participante que desea quitar.

#### Para mantener una conversación privada

- 1 Durante la llamada, seleccione Opcion. > Hablar con y seleccione al participante con el que desea hablar.
- 2 Para reanudar la llamada de conferencia, seleccione Opcion. > Unir llamadas.

## Mis números

Puede ver, añadir y editar sus propios números de teléfono.

### Para comprobar sus números de teléfono

- 1 Seleccione Menú > Agenda.
- 2 Desplácese a Añadir contacto y seleccione Opcion. > Números especiales > Mis números.
- 3 Seleccione una opción.

## Aceptación de llamadas

Puede elegir si desea recibir llamadas únicamente de algunos números de teléfono.

## Para añadir números a la lista de aceptados

- 1 Seleccione Menú > Ajustes > Llamadas > Administrar llamadas > Aceptar llamadas > Sólo de la lista.
- 2 Desplácese hasta Nuevo y seleccione Añadir.
- 3 Seleccione un contacto o Grupos.

## Para aceptar todas las llamadas

• Seleccione Menú > Ajustes > Llamadas > Administrar llamadas > Aceptar llamadas > Todos.

## Marcación restringida

Puede restringir las llamadas salientes y entrantes. Es necesaria una contraseña de su proveedor de servicios.

Ţ Si desvía las llamadas entrantes no podrá usar algunas opciones de restricción de llamadas.

## Opciones de restricción de llamadas

Las opciones estándar son:

- Todas salientes: todas las llamadas salientes
- **Internacion. salientes**: todas las llamadas internacionales salientes
- Intern. saliente itiner.: todas las llamadas internacionales salientes, excepto a su país natal
- Todas entrantes: todas las llamadas entrantes
- **Entrante en itineran.**: todas las llamadas entrantes si está en el extranjero

## Para restringir llamadas

- 1 Seleccione Menú > Ajustes > Llamadas > Administrar llamadas > Restringir llamadas.
- 2 Seleccione una opción.
- 3 Seleccione Activar.
- 4 Introduzca su contraseña y seleccione Aceptar.

## Coste y tiempo de la llamada

Durante una llamada, el teléfono indica el tiempo que lleva hablando. También puede comprobar la duración de la última llamada, de las llamadas salientes y el tiempo total de todas las llamadas.

## Para comprobar la duración de la llamada

• Seleccione Menú > Ajustes > Llamadas > Tiempo > Temporizad. llamada.

## Presentación u ocultación del número de teléfono

Puede elegir si desea mostrar u ocultar su número de teléfono cuando realiza una llamada.

## Para ocultar el número de teléfono

- 1 Seleccione Menú > Ajustes > Llamadas > Mostr./ocultar núm..
- 2 Seleccione Ocultar número.

# <span id="page-25-0"></span>Imagen

Para utilizar la cámara, el teléfono debe estar cerrado. Puede hacer fotos y grabar vídeos para guardarlos, verlos o enviarlos. Cuando el teléfono está cerrado, puede acceder a las fotos y los vídeos guardados en  $\blacksquare$  o  $\blacksquare$ . Cuando el teléfono está abierto, puede acceder a las fotos y los vídeos guardados en Multimedia y en Gestor de archivos. Utilice Media Go™ para transferir contenido a y desde el teléfono. Para obtener más información, consulte *[Transferencia de contenido a y desde un ordenador](#page-44-0)* en la página 45.

Para activar la cámara

Toque **o** 

# Uso de la cámara de fotos

#### Para hacer una foto tocando la pantalla

- 1 Active la cámara.
- 2 Si la cámara de fotos no está seleccionada, toque ...
- 3 Toque **a**.
- 4 Toque en el lugar del visor en el que desee enfocar. La foto se hace en cuanto se enfoca. La foto se guarda automáticamente.
- 5 Para regresar al visor y hacer otra foto, pulse  $\Box$ .

## Para hacer una foto con la tecla del obturador

- 1 Active la cámara.
- 2 Si la cámara de fotos no está seleccionada, toque ...
- 3 Toque **a**
- 4 Pulse hasta la mitad para usar el enfoque automático. Cuando el punto y el marco de enfoque se pongan de color verde, pulse completamente  $\textcircled{a}$ m) para hacer una foto. La foto se guarda automáticamente.
- 5 Para regresar al visor y hacer otra foto, pulse  $\left( \right)$ .

## Para utilizar el zoom

• Pulse una tecla de volumen.

#### Para seleccionar los ajustes de la cámara de fotos

- 1 Active la cámara.
- 2 Si la cámara de fotos no está seleccionada, toque ...
- $3$  Toque  $\Omega$ .
- 4 Toque **2** para ver la barra de ajustes.

## Detección de rostros

Utilice la detección de rostros para enfocar un rostro descentrado. La cámara detecta de manera automática hasta tres rostros que se indican mediante marcos blancos. Un marco verde muestra el rostro que se ha seleccionado para el enfoque. El enfoque se establece en el rostro más cercano a la cámara.

## Para usar la detección de rostros

- 1 Active la cámara.
- 2 Si la cámara de fotos no está seleccionada, toque
- $3$  Toque  $\Omega$ .
- 4 Toque 2 para ver la barra de ajustes.
- $5$  Toque **T**  $\vee$  luego  $\heartsuit$ .
- 6 Toque la pantalla para hacer la foto. La foto se hace en cuanto se enfoca. La foto se guarda automáticamente.
- 7 Para regresar al visor y hacer otra foto, pulse  $\Box$ .

# Photo fix

Puede usar Photo fix para mejorar las fotos que haya tomado. Con un solo toque, el brillo, la luz y el contraste se ajustan para conseguir la mejor foto posible. Las mejoras se guardan como una copia de la foto. La foto original no se modifica.

## Para mejorar una foto con Fijar foto

- 1 Haga una foto.
- 2 Cuando la esté viendo, toque la pantalla para que aparezca la barra de herramientas.
- 3 Toque **7**.
- 4 Toque  $\frac{1}{2}$ .
- 5 Revise la mejora y toque  $\Box$  para guardarla.
- 6 Si no desea guardarla, seleccione **p**.
- Puede aplicar Photo fix en una foto varias veces.

## Ajustes de la cámara de fotos

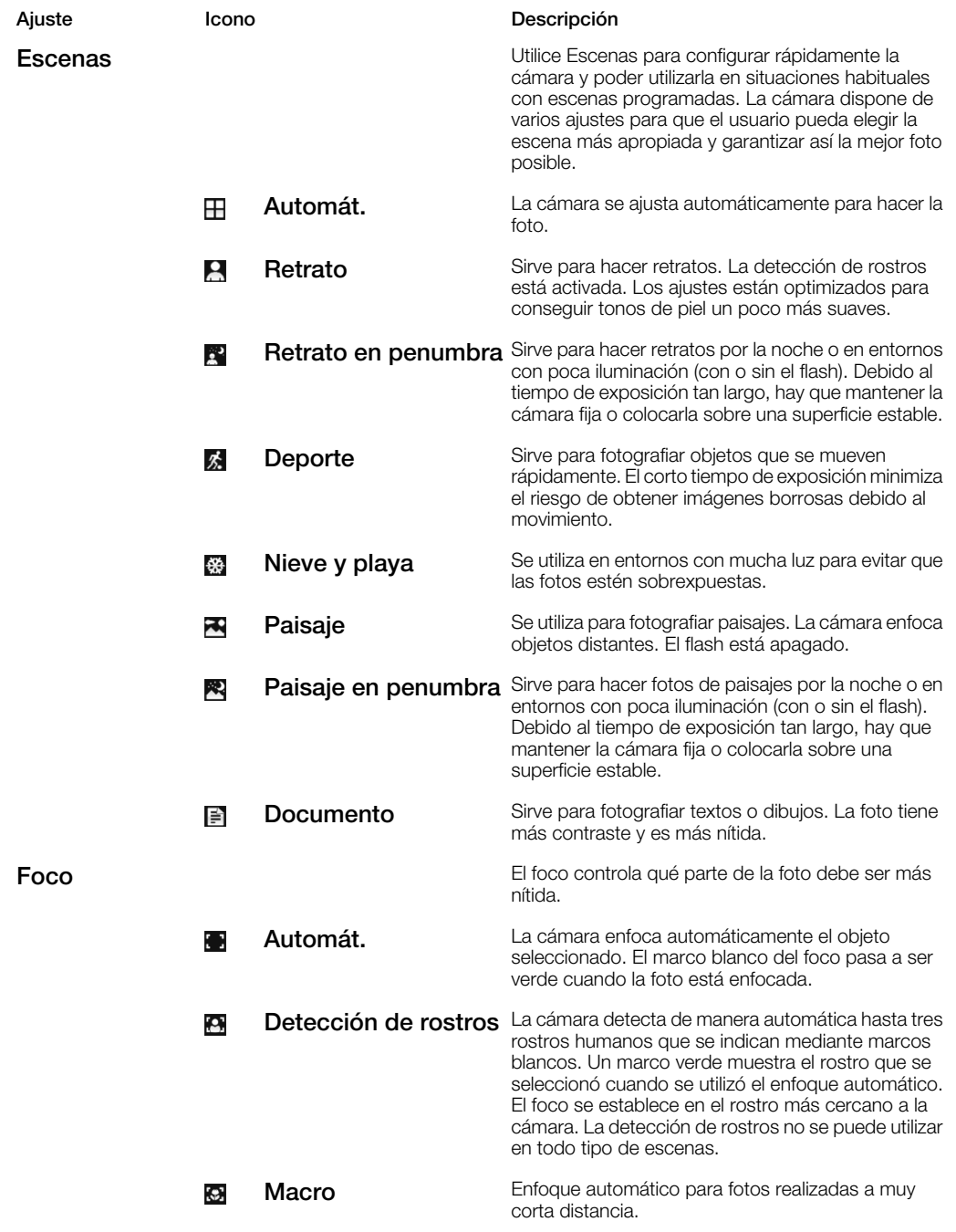

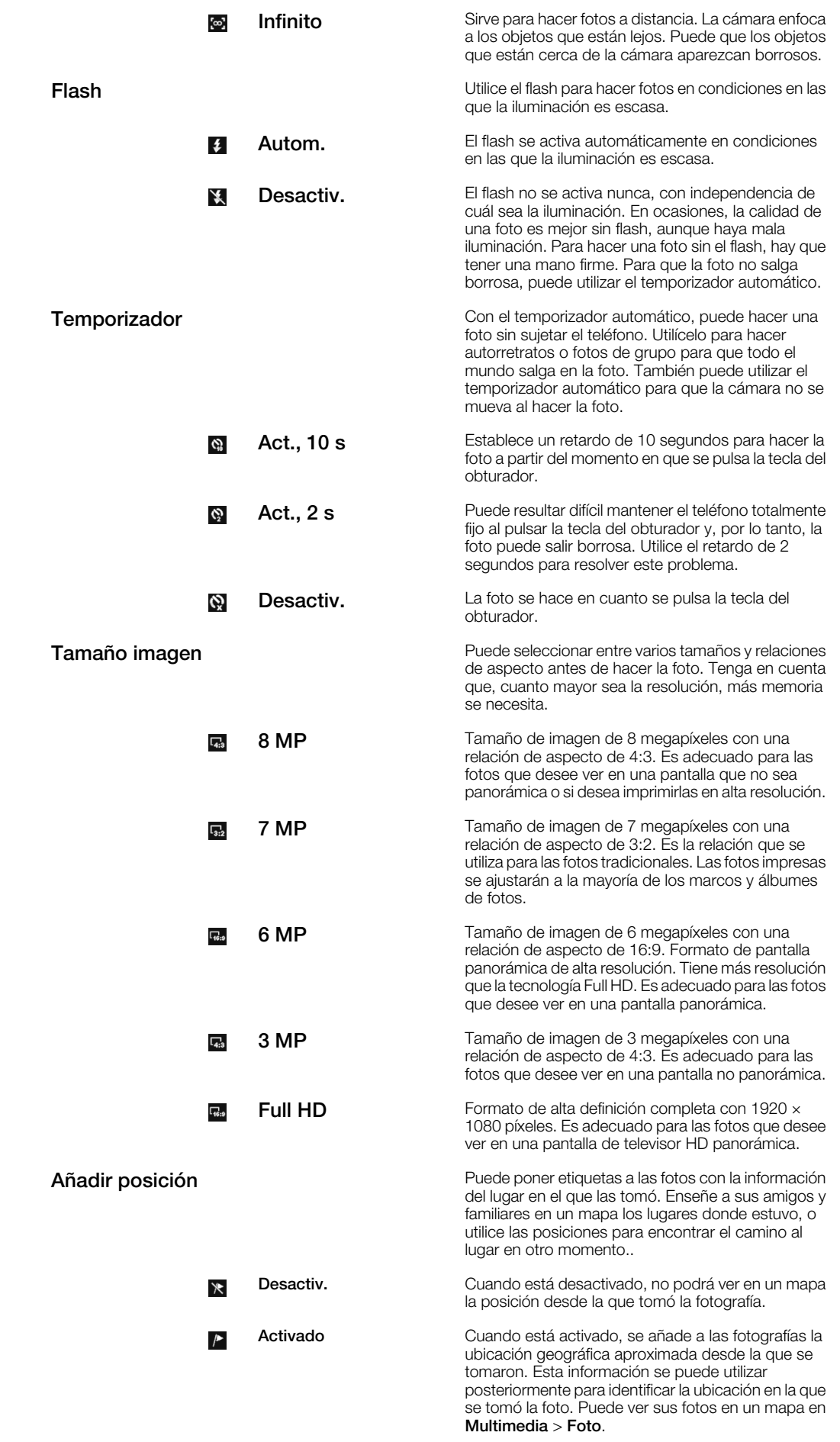

## <span id="page-28-0"></span>Consejos para usar la cámara

#### Regla de terceros

No sitúe el objeto en el centro del marco. Si lo sitúa a un tercio de distancia, obtendrá un resultado mejor.

## Mantenga la cámara firme

Para evitar que las fotos salgan movidas, sujete la cámara con firmeza. Si apoya la mano contra un objeto sólido, podrá mantenerla más firme. También puede usar el temporizador para asegurarse de que el teléfono no se mueve al hacer la foto.

#### **Acérquese**

Si se sitúa lo más cerca posible del objeto, no tendrá que utilizar el zoom. Intente que el objeto ocupe todo el visor.

#### Permanezca dentro de la distancia de alcance del flash

Las fotos que se hagan a una distancia superior a la distancia máxima de alcance del flash saldrán demasiado oscuras. La distancia máxima de alcance del flash es de cuatro pasos desde el objeto.

## Tenga en cuenta la variedad

Tenga en cuenta distintos ángulos y muévase hacia el objeto. Haga algunas fotos en posición vertical. Intente distintas posiciones.

#### Use un fondo claro

Un fondo claro le ayudará a destacar el objeto.

## Mantenga la lente limpia

Los teléfonos móviles se pueden usar bajo cualquier condición climatológica y en cualquier lugar, y se suelen llevar en el bolsillo o en el bolso. Esto provoca que el objetivo de la cámara se ensucie y aparezca cubierto de huellas digitales. Use un paño suave para limpiarlo.

# Uso de la cámara de vídeo

## Para grabar un vídeo tocando la pantalla

- 1 Active la cámara.
- 2 Si la cámara de vídeo no está seleccionada, toque .
- 3 Toque **1**.
- 4 Para iniciar la grabación, toque la pantalla.
- 5 Para hacer una pausa en la grabación, toque  $\Pi$ . Para reanudar la grabación, toque

.

- 6 Para detener la grabación, toque **...** El vídeo se guarda automáticamente.
- 7 Para regresar al visor y grabar otro vídeo, toque  $\Box$ .

## Para grabar un vídeo con la tecla del obturador

- 1 Active la cámara.
- 2 Si la cámara de vídeo no está seleccionada, toque .
- 3 Toque **1**
- 4 Pulse  $\overline{a}$  para comenzar a grabar.
- 5 Para detener la grabación, pulse  $\overline{\mathbf{a}}$  El vídeo se guarda automáticamente.
- 6 Para regresar al visor y grabar otro vídeo, pulse  $\overline{a}$ .

## Para seleccionar los ajustes de la cámara de vídeo

- 1 Active la cámara.
- 2 Si la cámara de vídeo no está seleccionada, toque en
- 3 Toque **1**.
- 4 Toque **2** para ver la barra de ajustes.

# Ajustes de la cámara de vídeo

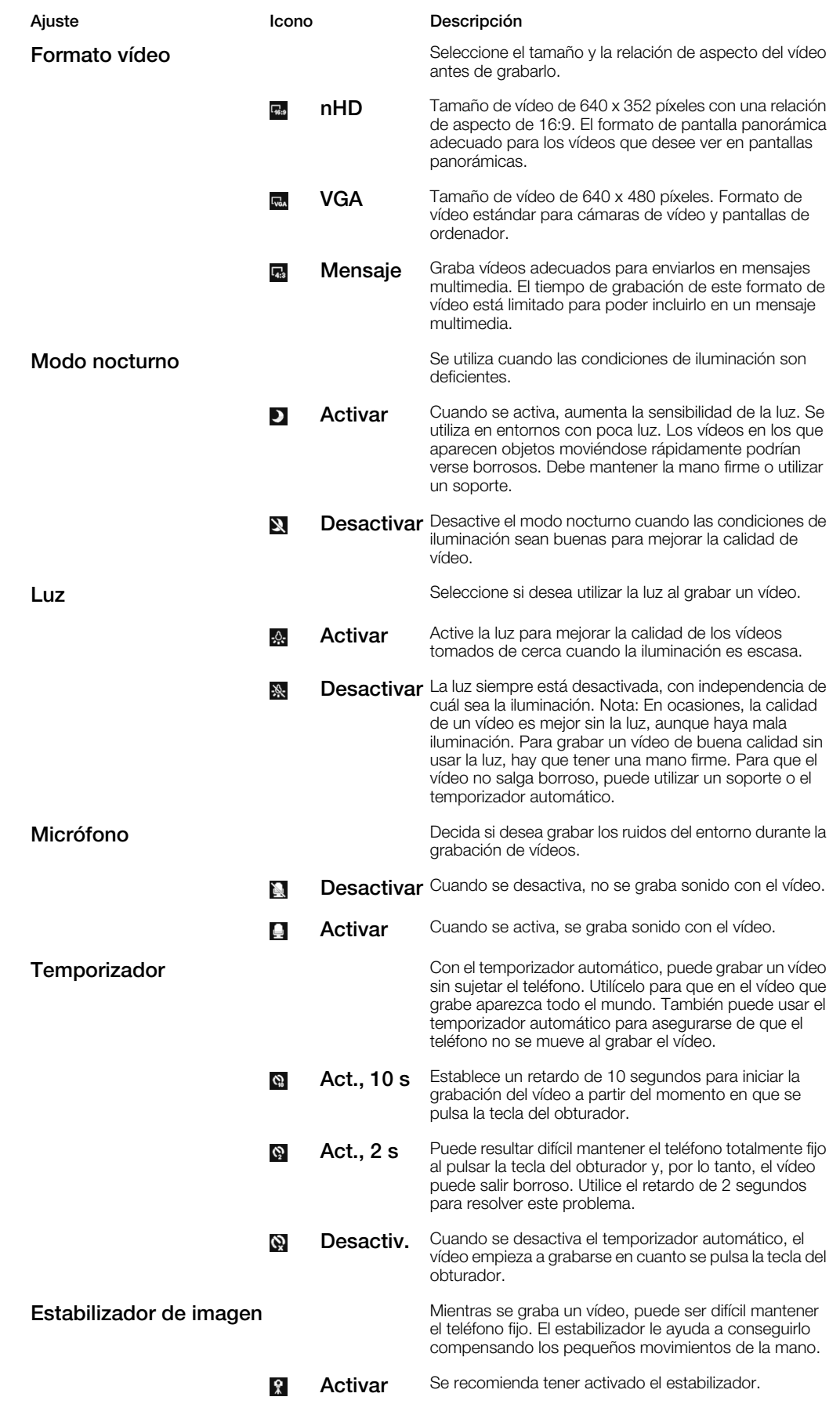

Desactivar Cuando el estabilizador está desactivado, es posible ぎ que los vídeos que grabe salgan muy movidos.

## <span id="page-30-0"></span>Uso de las fotos

Puede ver, mejorar y organizar fotos y vídeos en el ordenador instalando *Adobe™ Photoshop™ Album Starter Edition*. Se puede descargar desde *[www.sonyericsson.com/support](http://www.sonyericsson.com/support)*.

Utilice Media Go™ para transferir contenido a y desde el teléfono.

## Edición de fotos

## Para eliminar una foto

- 1 Toque **...**
- 2 Desplácese por las fotos y los vídeos.
- 3 Seleccione una foto.
- 4 Toque la foto para que aparezca la barra de herramientas.
- 5 Toque  $\blacksquare$  para eliminar una foto.

#### Para editar una foto

- 1 Toque **2**.
- 2 Desplácese por las fotos y los vídeos.
- 3 Seleccione una foto.
- 4 Toque la foto para que aparezca la barra de herramientas.
- 5 Toque .
- 6 Toque **a** para aplicar el efecto de blanco y negro.
- 7 Toque  $\frac{1}{2}$  para aplicar Photo fix.

#### Para usar el zoom en una foto

- 1 Toque  $\blacksquare$ .
- 2 Desplácese por las fotos y los vídeos.
- 3 Seleccione una foto.
- 4 Toque la foto para que aparezca la barra de herramientas.
- 5 Toque **Q**.
- 6 Arrastre para hacer zoom en la foto.

## Visualización y etiquetado de fotos

#### Para ver fotos y vídeos utilizando la cámara

- 1 Active la cámara.
- 2 Toque e<sup>1</sup>.
- 3 Toque  $\Box$ .
- 4 Desplácese por las fotos y los vídeos. Toque la pantalla para ver los controles.
- 5 Los vídeos se indican por medio de  $\blacksquare$ . Toque  $\blacksquare$  para reproducir un vídeo.

#### Para ver fotos y vídeos en el navegador de medios

- 1 Toque **...**
- 2 Desplácese por las fotos y los vídeos.
- 3 Toque una foto o un vídeo.

#### Para ver las fotos como presentación de imágenes

- 1 Seleccione Menú > Multimedia > Foto > Álbum de la cámara.
- 2 Seleccione un mes.
- 3 Desplácese hasta una foto y seleccione Ver.
- 4 Seleccione Opcion. > Present. imágenes.
- 5 Seleccione un estado de ánimo.

## <span id="page-31-0"></span>Visualización de las fotos en un mapa

Cuando haga una foto, puede añadirle la ubicación geográfica. Esta función se denomina etiqueta geográfica. Las fotos con etiqueta geográfica se etiquetan con **p** en Multimedia. Si no puede ver fotos en un mapa, consulte *[No puedo usar servicios basados](#page-76-0) [en Internet](#page-76-0)* en la página 77.

Los datos que ofrece la etiqueta geográfica son orientativos y requieren una aplicación compatible. Sony Ericsson no suscribe garantía de ningún tipo con respecto a la precisión de estos datos de ubicación.

### Para ver fotos en un mapa

- 1 Seleccione Menú > Multimedia > Foto > Etiq. de posic..
- 2 Seleccione un mes.
- 3 Desplácese hasta una foto y seleccione Ver.
- 4 Seleccione Opcion. > Ver en mapa.

#### Para activar o desactivar las etiquetas geográficas

- 1 Active la cámara.
- 2 Si la cámara de fotos no está seleccionada, toque a.<br>3 Toque **□**.
- Toque  $\Box$
- 4 Toque **x** para ver la barra de ajustes.
- 5 Toque  $\ast$  o  $\rightarrow$
- 6 Toque una opción.

## Etiquetas de fotos

Puede organizar sus fotos con etiquetas fotográficas. Puede crear nuevas etiquetas, asignarle una o varias a una foto, o desetiquetar fotos. Las fotos que lleven la misma etiqueta se guardan juntas en **Etiquetas fotográficas**. Por ejemplo, puede añadir la etiqueta "Vacaciones" a todas las fotos de sus vacaciones, y verlas todas en Etiquetas fotográficas, bajo la etiqueta "Vacaciones".

#### Para crear una nueva etiqueta fotográfica

- 1 Seleccione Menú > Multimedia > Foto > Álbum de la cámara.
- 2 Seleccione un mes.
- 3 Desplácese hasta una foto y seleccione Ver.
- 4 Pulse la tecla de dirección hacia abajo y seleccione **Opcion.** > **Etiquetar foto.**

## Para etiquetar fotos

- 1 Seleccione Menú > Multimedia > Foto > Álbum de la cámara.
- 2 Seleccione un mes.
- 3 Desplácese hasta una foto y seleccione Ver.
- 4 Pulse la tecla de dirección hacia abajo y desplácese a una etiqueta.
- 5 Seleccione Opcion. > Etiquetar foto.
- 6 Para cada foto que desee etiquetar, desplácese hasta ella y seleccione Opcion. > Etiquetar foto.

## Para eliminar la etiqueta de una foto

- 1 Mientras está viendo una foto, pulse la tecla de dirección hacia abajo.
- 2 Desplácese hasta la etiqueta y seleccione Opcion. > Eliminar etiqueta.

## Uso de fotos

Puede añadir una foto a un contacto, y utilizarla al encender el teléfono, como fondo de pantalla en el modo en espera o como salvapantallas.

## Para usar fotos

- <span id="page-32-0"></span>1 Seleccione Menú > Multimedia > Foto > Álbum de la cámara.
- 2 Seleccione un mes.
- 3 Desplácese hasta una foto y seleccione Ver.
- 4 Seleccione Opcion. > Usar como.
- 5 Seleccione una opción.

## Impresión de fotos

Puede imprimir las fotos mediante un cable USB conectado a una impresora PictBridge™ compatible.

También puede imprimir mediante tecnología Bluetooth en una impresora compatible con Object Push Profile.

## Para imprimir las fotos usando un cable USB

- 1 Seleccione Menú > Organizador > Gestor de archivos > Álbum de la cámara > Abrir.
- 2 Seleccione Opcion. > Marcar > Marcar varios o Marcar todo.
- 3 Seleccione **Opcion.** > Imprimir y siga las instrucciones.
- 4 Conecte el cable USB al teléfono.
- 5 Conecte el cable USB a la impresora.
- 6 Espere las indicaciones del teléfono.
- 7 Establezca los ajustes de la impresora, si es necesario, y seleccione Imprimir.
- Desconecte y vuelva a conectar el cable USB si hay algún error de impresora.

# Fotos y vídeos compartidos

Puede hacer o ver una foto o un vídeo y enviarlos a otro teléfono o a Internet.

### Para enviar una foto o un vídeo guardados en el teléfono

- 1 Toque **E**.
- 2 Seleccione una foto o un vídeo.
- 3 Toque la pantalla.
- 4 Toque  $\overline{\mathbf{z}}$ .
- 5 Seleccione A álbumes web, Como mensaje, Como corr. electr. o Por Bluetooth.
- 6 Abra el teléfono.
- 7 Introduzca un destinatario y elija Enviar.

## Para enviar una foto o un vídeo que acabe de hacer

- 1 Cuando haya hecho una foto o un vídeo, toque **x**
- 2 Seleccione A álbumes web, Como mensaje, Como corr. electr. o Por Bluetooth.
- 3 Abra el teléfono.
- 4 Introduzca un destinatario y elija Enviar.

## Uso de álbumes web

Si su suscripción admite este servicio, puede enviar fotos o vídeos a un álbum web. Si no puede enviar el contenido a un álbum web, consulte *[No puedo usar servicios basados en](#page-76-0) [Internet](#page-76-0)* en la página 77.

Puede que los servicios Web requieran un contrato de licencia aparte entre el usuario y el proveedor de servicios. Puede que se apliquen normativas y cargos adicionales. Póngase en contacto con su proveedor de servicios para obtener más información.

## Para enviar a un álbum web fotos guardadas en el teléfono

- <span id="page-33-0"></span>1 Seleccione Menú > Multimedia > Foto > Álbum de la cámara.
- 2 Seleccione un mes y un año.
- 3 Desplácese hasta la foto y seleccione Opcion. > Enviar > A álbumes web.
- 4 Seleccione un servicio de álbumes web. Si se le solicita, introduzca la información de inicio de sesión.
- 5 Seleccione un álbum o añada un álbum nuevo.
- 6 Escriba el texto y seleccione Enviar.

#### Para enviar a un álbum web vídeos guardados en el teléfono

- 1 Seleccione Menú > Multimedia > Vídeo > Vídeos.
- 2 Desplácese hasta un vídeo y seleccione Opcion. > Enviar > A álbumes web.
- 3 Seleccione un servicio de álbumes web. Si se le solicita, introduzca la información de inicio de sesión.
- 4 Seleccione un álbum web o añada un álbum web nuevo.
- 5 Introduzca texto y seleccione Enviar.

## Para ver álbumes web

- 1 Seleccione Menú > Multimedia > Foto > Álbumes web.
- 2 Seleccione un álbum web.

## Para ir a una dirección Web desde contactos

- 1 Seleccione Menú > Agenda.
- 2 Desplácese hasta un contacto y seleccione Abrir.
- 3 Desplácese hasta una dirección Web y seleccione Ir a.

## Acceso a los vídeos del teléfono

Con el teléfono cerrado, puede navegar por los vídeos y reproducirlos con el reproductor de vídeos del navegador de medios. Encontrará los vídeos que ha grabado con la cámara en Vídeos de cámara. Podrá acceder a otros vídeos desde Clips de vídeo. Cuando el teléfono está abierto, puede acceder a los vídeos desde Multim. y Gestor de archivos.

#### Para reproducir vídeos

- 1 Toque ...
- 2 Toque una categoría.
- 3 Desplácese a la izquierda o la derecha para navegar por los vídeos.
- 4 Toque el vídeo que desee reproducir.

#### Para hacer una pausa en los vídeos

- 1 Toque la pantalla para ver los controles.
- 2 Toque **II**.

#### Para avanzar rápido y rebobinar vídeos

- 1 Toque la pantalla para ver los controles.
- 2 Toque y mantenga pulsado  $\rightarrow$  0  $\rightarrow$

#### Para moverse entre los vídeos

• Desplácese a la izquierda para pasar al siguiente vídeo o a la derecha para ir al anterior.

#### Para ver un vídeo ampliado

- 1 Toque la pantalla para ver los controles.
- 2 Toque  $\Box$ .

#### Para mostrar los subtítulos

- 1 Toque la pantalla para ver los controles.
- 2 Si un vídeo tiene subtítulos, aparece **.** Toque **.**
- 3 Seleccione un idioma.

## Para ocultar los subtítulos

- 1 Toque la pantalla para ver los controles.
- 2 Si un vídeo tiene subtítulos, aparece **.** Toque .
- 3 Toque Desconectar.

#### Para reproducir vídeos

- 1 Seleccione Menú > Multimedia > Vídeos > Vídeos o Álbum de la cámara.
- 2 Desplácese hasta un título y seleccione Reproducir.

## Para detener la reproducción de vídeos

• Pulse la tecla de selección hacia el centro.

## Para avanzar rápido y rebobinar

• Mantenga pulsada la tecla de dirección hacia la derecha o hacia la izquierda.

#### Para moverse entre los vídeos

• Pulse la tecla de dirección derecha o izquierda.

#### Para cambiar el volumen

• Pulse la tecla de volumen hacia arriba o hacia abajo.

## Para cambiar el tamaño de la pantalla de vídeo

• Pulse la tecla de dirección hacia abajo.

# <span id="page-35-0"></span>Música

Puede escuchar música, libros de audio y podcasts. Utilice Media Go™ para transferir contenido a y desde el teléfono. Para obtener más información, consulte *[Transferencia de](#page-44-0) [contenido a y desde un ordenador](#page-44-0)* en la página 45.

# Manos libres portátil estéreo

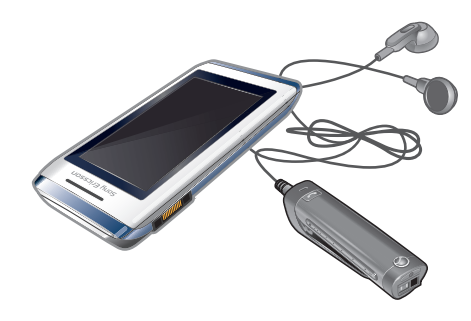

## Para utilizar un manos libres

- Conecte un manos libres portátil. La música se detiene cuando recibe una llamada y se reanuda cuando ha finalizado la llamada.
- Ñ Si el teléfono no incluye auriculares, puede adquirir unos aparte.

# Acceso a la música del teléfono

Con el teléfono cerrado, puede navegar por la música y reproducirla con el reproductor de música del navegador de medios. Hay disponibles más funciones de música en Multim. y Gestor de archivos, a los que puede acceder cuando el teléfono está abierto.

## Para navegar por los archivos de música

- 1 Toque  $\mathbf{J}$ .
- 2 Toque una categoría.
- 3 Toque a la izquierda o la derecha para navegar por los archivos de música.
- 4 Toque un álbum o una lista de reproducción para ver su contenido.
- 5 Para retroceder, toque fuera de la lista y luego en la parte superior de la pantalla.

## Para navegar por los archivos de música mediante el control deslizante

- 1 Cuando navegue por los archivos de música (por ejemplo, los álbumes), toque la parte inferior de la pantalla para ver **.**
- 2 Para navegar por los archivos de música, arrastre **in** hacia la izquierda o la derecha.

## Para reproducir música

- 1 Toque **1**
- 2 Toque una categoría.
- 3 Desplácese a la izquierda o la derecha para navegar por los archivos de música.
- 4 Toque un álbum o una lista de reproducción.
- 5 Para añadir una pista, toque el título.

## Para hacer una pausa en la música

 $\bullet$  Toque  $\blacksquare$ .

## Para avanzar rápido y rebobinar música

- Toque y mantenga pulsado **»** o **«**
- También puede arrastrar o hacia la derecha o la izquierda para avanzar o rebobinar.
#### Para moverse entre las pistas

• Toque **>** 0 **144**.

# Para ver la cola de la lista de reproducción actual

• Toque el gráfico del álbum.

#### Para minimizar el reproductor de música

• Toque **p**.

## Para volver al reproductor de música

 $\bullet$  Toque  $\bullet$  en la parte inferior de la pantalla.

#### Para reproducir música

- 1 Seleccione Menú > Multimedia > Música.
- 2 Busque por categorías mediante la tecla de dirección.
- 3 Desplácese hasta un título y seleccione Reproducir.

# Para detener la reproducción de la música

• Pulse la tecla de selección hacia el centro.

#### Para avanzar rápido y rebobinar

• Mantenga pulsada la tecla de dirección derecha o izquierda.

#### Para moverse entre las pistas

• Pulse la tecla de dirección derecha o izquierda.

### Para cambiar el volumen

• Pulse la tecla de volumen hacia arriba o hacia abajo.

#### Para minimizar el reproductor

• Seleccione Opcion. > Minimizar.

#### Para volver al reproductor

• Seleccione Menú > Multimedia.

### Reproducción de música en orden aleatorio

Puede reproducir pistas de listas de reproducción en orden aleatorio. Una lista de reproducción podría ser, por ejemplo, una lista creada por el propio usuario o un álbum.

# Para reproducir pistas en orden aleatorio

- 1 En el reproductor de música, toque ...
- 2 Toque **D**.

# Shake control

### Para cambiar de pista aleatoriamente

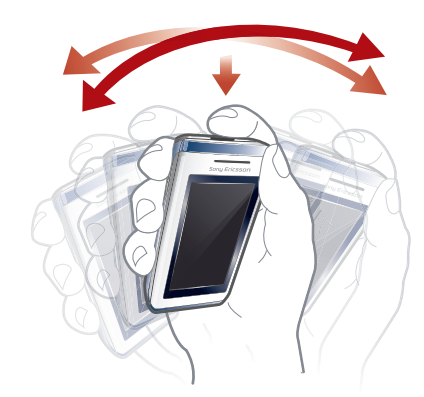

- Mientras se reproduce la música, mantenga pulsada la tecla  $\textcircled{\tiny{m}}$  y mueva el teléfono.
- También puede establecer un orden aleatorio para las pistas agitando el teléfono cuando está abierto.

# Uso del mini reproductor de música

Puede utilizar el mini reproductor de música para acceder rápidamente a los controles de música cuando la pantalla está bloqueada.

#### Para activar el mini reproductor de música

- 1 Para ver la pantalla, pulse  $\overline{(-)}$  en la parte superior del teléfono.
- 2 Toque la barra de estado en la parte inferior de la pantalla.

# Sonido estéreo nítido y bajos nítidos

El sonido estéreo y los bajos nítidos se activan cuanto se ajusta el ecualizador manualmente.

# Para establecer el ecualizador manualmente

- 1 Seleccione Menú > Multimedia > Música.
- 2 Busque por categorías mediante la tecla de dirección.
- 3 Desplácese hasta un título y seleccione Reproducir.
- 4 Seleccione Opcion. > Ajustes > Ecualizador.
- 5 Asegúrese de que se encuentra en la vista Manual. Si no, seleccione Manual.
- 6 Para desplazarse entre las bandas de frecuencia, pulse la tecla de dirección derecha o izquierda.
- 7 Para cambiar el valor de una banda de frecuencias seleccionada, pulse la tecla de dirección hacia arriba o hacia abajo.
- 8 Para volver a la vista del reproductor, seleccione Listo.

#### Para activar el sonido estéreo y los bajos nítidos con valores predefinidos del ecualizador

- 1 Seleccione Menú > Multimedia > Música.
- 2 Busque por categorías mediante la tecla de dirección.
- 3 Desplácese hasta un título y seleccione Reproducir.
- 4 Seleccione Opcion. > Ajustes > Ecualizador.
- 5 Asegúrese de que se encuentra en la vista Preestablecida. Si no es así, seleccione Predef..
- 6 Para desplazarse entre los valores predefinidos, pulse la tecla de dirección derecha o izquierda.
- 7 Seleccione cualquiera de los valores predefinidos salvo **Normal**.

# Listas reproducción

Puede crear listas de reproducción para organizar la música. Puede añadir pistas y carpetas a las listas de reproducción. El teléfono puede tardar cinco minutos en crear una lista de reproducción.

#### Para crear una lista de reproducción

- 1 Seleccione Menú > Multimedia > Música > Listas de reproducción.
- 2 Desplácese hasta Nueva lista reprod. y seleccione Añadir.
- 3 Escriba un nombre y seleccione Aceptar.
- 4 Desplácese hasta la pista y seleccione Marcar para cada pista que desee añadir.
- 5 Para añadir las pistas marcadas a la lista de reproducción, seleccione **Añadir**.

#### Para añadir pistas a una lista de reproducción

- 1 Seleccione Menú > Multimedia > Música > Listas de reproducción.
- 2 Seleccione una lista de reproducción.
- 3 Desplácese hasta Añadir música y seleccione Añadir.
- 4 Desplácese hasta la pista y seleccione Marcar para cada pista que desee añadir.
- 5 Para añadir las pistas marcadas a la lista de reproducción, seleccione Añadir.

# SensMe™

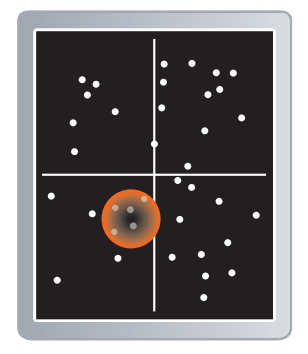

Con SensMe™, puede crear listas de reproducción de dos formas: por estado de ánimo o de todas las pistas de su teléfono. Por estado de ánimo, para transferir pistas al teléfono se usará primero Media Go™. A continuación, se añade información tal como el estado de ánimo, el tempo y los acordes. Las pistas se muestran a modo de puntos sobre un mapa de dos ejes. En la vista Todas, todas las pistas del teléfono se sitúan de forma aleatoria en el mapa.

#### Para crear una lista de reproducción por estado de ánimo

- 1 Seleccione Menú > Multimedia > Música.
- 2 Desplácese hasta SensMe™ y seleccione Abrir.
- 3 Pulse la tecla de dirección hacia abajo, hacia arriba, hacia la derecha o hacia la izquierda.
- 4 Asegúrese de que se encuentra en la vista Ánimo. Si no es así, seleccione Ánimo.
- 5 Para obtener una vista previa de diferentes pistas, pulse la tecla de dirección hacia abajo, hacia arriba, hacia la derecha o hacia la izquierda.
- 6 Para elegir una zona de pistas, seleccioneAñadir y pulse la tecla de dirección hacia arriba o hacia abajo.
- 7 Para crear la lista de reproducción y reproducirla en el reproductor de música, seleccione Crear.
- 8 Seleccione Opcion. > Guardar lista repr..
- 9 Escriba un nombre y seleccione **Aceptar**.

### Para crear una lista de reproducción en la vista Todas

- 1 Seleccione Menú > Multimedia > Música.
- 2 Desplácese hasta SensMe™ y seleccione Abrir.
- 3 Pulse la tecla de dirección hacia abajo, hacia arriba, hacia la derecha o hacia la izquierda.
- 4 Asegúrese de que se encuentra en la vista Todas. Si no, seleccione Todas.
- 5 Para obtener una vista previa de diferentes pistas, pulse la tecla de dirección hacia abajo, hacia arriba, hacia la derecha o hacia la izquierda.
- 6 Para elegir una zona de pistas, seleccioneAñadir y pulse la tecla de dirección hacia arriba o hacia abajo.
- 7 Para crear la lista de reproducción y reproducirla en el reproductor de música, seleccione Crear.
- 8 Seleccione Opcion. > Guardar lista repr..
- 9 Escriba un nombre y seleccione Aceptar.

# Libros de audio

Si usa Media Go™ para transferir libros de audio al teléfono desde un ordenador, podrá escucharlos en el teléfono. Es posible que el libro de audio transferido tarde unos minutos en aparecer en la lista de libros de audio disponibles.

### Para acceder a libros de audio

- Seleccione Menú > Multimedia > Música > Libros de audio.
- En la carpeta Pistas encontrar? libros de audio en formatos distintos a M4B y sin etiquetas de capítulo ID3v2.

# Comprar

Si se suscribe a un servicio de música que permita un uso limitado y no permanente con el teléfono, puede marcar una pista que le interese comprar más tarde. La siguiente vez que sincronice su música con Windows Media® Player en un ordenador con acceso a Internet, debería preguntarle si desea comprar la pista marcada más tarde. Si acepta, la pista se descarga en el teléfono y se le cobra en su cuenta de servicio de música. Para este servicio necesita tener una suscripción o una cuenta con un servicio de descarga de música, un ordenador con Microsoft® Windows Media® Player 11 o una versión posterior de Windows Media® Player compatible, y una conexión USB en el ordenador.

Usted no puede ver si hay una pista marcada. No puede anular la marca de las pistas marcadas previamente.

### Para marcar una pista

• Si se está reproduciendo la pista que desea marcar, mantenga pulsada  $\overline{a}$ +).

# PlayNow™

Al seleccionar PlayNow™, entrará en PlayNow™ arena, donde puede descargar música, juegos, Tonos, temas y fondos de pantalla. Puede ver una vista previa o escuchar el contenido antes de comprarlo y descargarlo en el teléfono. Si no puede usar PlayNow™ ni PlayNow™ arena, consulte *[No puedo usar servicios basados en Internet](#page-76-0)* en la página 77.

 $\bullet$ Este servicio no se encuentra disponible en todos los países.

Si desea ampliar funciones, también puede entrar desde un ordenador en la tienda Web de PlayNow™ arena (*[www.playnow-arena.com](http://www.playnow-arena.com)*). Si desea obtener más información, vaya a *[www.sonyericsson.com/support](http://www.sonyericsson.com/support)* para consultar la guía de función *PlayNow™ arena*.

#### Para usar PlayNow™

- 1 Seleccione Menú > PlayNow™.
- 2 Desplácese por PlayNow™ arena y siga las instrucciones para obtener una vista previa del contenido y adquirirlo.

# TrackID™

TrackID™ es un servicio de reconocimiento de música. Puede buscar el título, el artista y el nombre del álbum de la pista que esté escuchando por un altavoz o que esté sonando en la radio del teléfono. Si no puede usar TrackID™, consulte *[No puedo usar servicios](#page-76-0) [basados en Internet](#page-76-0)* en la página 77.

#### Para buscar información sobre la pista

- Cuando esté escuchando una pista por el altavoz, seleccione Menú > Entretenimiento > TrackID™ > Inicio.
- Cuando esté escuchando la radio del teléfono, seleccione Opcion. > TrackID™.
- Para obtener los mejores resultados, use TrackID™ en entornos silenciosos.

# Música y videoclips en línea

Puede escuchar música y ver videoclips transmitiéndolos al teléfono desde Internet. Si no puede usar Internet, consulte *[No puedo usar servicios basados en Internet](#page-76-0)* en la página 77.

#### Para seleccionar una cuenta de datos para la transmisión

- 1 Seleccione Menú > Ajustes > Conectividad > Ajust. de transmisión > Conectar con:.
- 2 Seleccione la cuenta de datos que desea usar.
- 3 Seleccione Guardar.

### Para transmitir música y videoclips

- 1 Seleccione Menú > Internet.
- 2 Seleccione y después ...
- 3 Seleccione el enlace desde el que desea transmitir.

# Radio

No use el teléfono como radio en aquellos lugares en los que esté prohibido.

#### Para encender la radio

- 1 Conecte un manos libres al teléfono.
- 2 Con el teléfono cerrado, desbloquee la pantalla.
- 3 Toque  $\equiv$

# Para buscar las emisoras automáticamente

• Toque  $\langle \langle \circ \rangle \rangle$ .

### Para buscar los canales mediante el control deslizante

Arrastre **a** lo largo de la banda de frecuencias.

#### Para sintonizar la frecuencia

Toque  $\langle \circ \rangle$ .

### Para seleccionar emisoras guardadas

- 1 Toque  $\blacksquare$ .
- 2 Toque un canal.
- Si ano está disponible, eso significa que no hay ningún canal guardado. Para guardar canales, utilice la radio cuando el teléfono está abierto.

### Para minimizar la radio

• Toque **•**.

### Para volver a la radio

 $\bullet$  Toque  $\geq$ .

#### Para apagar la radio

Toque <sub>U</sub>.

#### Para encender la radio

- 1 Conecte un manos libres al teléfono.
- 2 Seleccione Menú > Entretenimiento > Radio.

#### Para buscar las emisoras automáticamente

• Seleccione Buscar.

#### Para sintonizar la frecuencia

• Pulse la tecla de dirección derecha o izquierda.

#### Para cambiar el volumen

• Pulse la tecla de volumen hacia arriba o hacia abajo.

#### Para minimizar la radio

• Seleccione Opcion. > Minimizar.

#### Para volver a la radio

• Seleccione Menú > Entretenimiento > Radio.

### Guardar emisoras

Puede guardar hasta 20 emisoras predefinidas.

#### Para guardar las emisoras automáticamente

• Seleccione Opcion. > Emisoras > Guardar automát..

#### Para guardar las emisoras manualmente

- 1 Cuando haya encontrado un canal de radio, seleccione Opcion. > Emisoras > Guardar.
- 2 Vaya a la posición y seleccione Insertar.
- 3 Si lo desea, puede cambiar el nombre del canal. Seleccione Guardar.
- También puede guardar un canal en una posición manteniendo pulsada cualquiera de las teclas  $(\overline{0+}) - (\overline{9}).$

### Para cambiar entre las emisoras guardadas

- Pulse la tecla de dirección hacia abajo o hacia arriba.
- $\dot{\check{P}}$  También puede seleccionar una emisora guardada pulsando  $(\overline{0})$   $(\overline{9})$ .

# Grabación de sonido

Puede grabar un recordatorio de voz o una llamada. Los sonidos grabados también pueden establecerse como melodías.

Ţ Las leyes de algunos países o estados obligan a informar a la otra persona antes de grabar la llamada.

# Para grabar un sonido

- 1 Seleccione Menú > Entretenimiento > Grabar sonido > Grabar.
- 2 Para detener la grabación y guardarla, seleccione Guard..

# Para grabar una llamada

- 1 Durante una llamada, seleccione Opcion. > Grabar.
- 2 Para guardar la grabación, seleccione Guard..

### Para escuchar una grabación

- 1 Seleccione Menú > Organizador > Gestor de archivos.
- 2 Desplácese hasta Música y seleccione Abrir.
- 3 Desplácese hasta una grabación y seleccione Reproducir.

# <span id="page-43-0"></span>Transferencia y gestión de contenidos

Puede transferir y gestionar contenidos, como fotos y música.

No tiene autorización para intercambiar material protegido por copyright. **E** identifica el material protegido.

# Gestión de contenidos en el teléfono

Puede usar Gestor de archivos en el teléfono para administrar contenidos guardados en la memoria del teléfono o en una tarjeta de memoria. Las fichas e iconos del Gestor de archivos muestran dónde se guarda el contenido. Si la memoria está llena, elimine algunos contenidos para liberar espacio.

#### Para ver el estado de la memoria

- 1 Seleccione Menú > Organizador > Gestor de archivos.
- 2 Seleccione Opcion. > Estado memoria.
- 3 Seleccione Tarjeta de memoria o Teléfono.

## Para seleccionar más de un elemento en una carpeta

- 1 Seleccione Menú > Organizador > Gestor de archivos.
- 2 Vaya hasta una carpeta y seleccione Abrir.
- 3 Seleccione Opcion. > Marcar > Marcar varios.
- 4 Desplácese hasta el elemento y seleccione Marcar para cada elemento que desee marcar.

#### Para mover elementos de la memoria del teléfono a la tarjeta de memoria y viceversa

- 1 Seleccione Menú > Organizador > Gestor de archivos.
- 2 Encuentre un elemento y seleccione Opcion. > Administrar arch. > Mover.
- 3 Seleccione Tarjeta de memoria o Teléfono.
- 4 Vaya hasta una carpeta y seleccione Abrir.
- 5 Seleccione Pegar.

# Para ver la información acerca del contenido

- 1 Seleccione Menú > Organizador > Gestor de archivos.
- 2 Busque un elemento y seleccione Opcion. > Información.

# Envío de contenidos a otro teléfono

Puede enviar contenidos, por ejemplo, en mensajes o mediante la tecnología inalámbrica Bluetooth.

#### Para enviar contenido

- 1 Desplácese hasta un elemento y seleccione Opcion. > Enviar.
- 2 Seleccione un método de transferencia.
- Ŷ. Asegúrese de que el dispositivo receptor admite el método de transferencia que seleccione.

# Uso de un cable USB

Puede conectar el teléfono a un ordenador con un cable USB. Si utiliza un PC, se le pedirá que instale PC Companion la primera vez que realice la conexión.

Puede que tenga que adquirir un cable USB por separado. Use solamente un cable USB que sea compatible con el teléfono.

#### Para desconectar con seguridad el cable USB

- <span id="page-44-0"></span>No desconecte el cable USB cuando esté transfiriendo contenido, ya que puede dañar dicho contenido.
- 1 Ordenador: Haga clic con el botón derecho en el icono para extraer el hardware con seguridad en el *Explorador de Windows® de Microsoft®*.
- 2 Seleccione las unidades que desea desconectar. Seleccione *Detener*.
- 3 Espere a que se le indique que puede extraer la unidad de forma segura. Desconecte el cable USB.

# PC Companion

PC Companion le permite:

- Explorar el contenido de su teléfono.
- Utilizar el teléfono como módem.
- Instalar el software para PC que se utiliza para sincronizar y transferir contenido del teléfono y realizar copias de seguridad de éste. Si desea obtener más información, vaya a *[www.sonyericsson.com/support](http://www.sonyericsson.com/support)*para consultar las guías de función.
- Para descargar software compatible con Mac®, vaya a *[www.sonyericsson.com/support](http://www.sonyericsson.com/support)*.

#### Para instalar PC Companion:

- 1 Conecte el teléfono a un PC con un cable USB que sea compatible con el teléfono.
- 2 **Ordenador:** Siga las instrucciones.

# Arrastrar y soltar contenido

Podrá arrastrar y soltar contenido entre el teléfono, la tarjeta de memoria y un ordenador en el *Explorador de Windows de Microsoft*.

### Para arrastrar y soltar contenido

- 1 Conecte su teléfono con un ordenador con un cable USB.
- 2 Ordenador: espere hasta que la memoria del teléfono y la tarjeta de memoria aparezcan como discos externos en *Microsoft® Windows® Explorer*.
- 3 Arrastre y suelte los archivos seleccionados entre el teléfono y el ordenador.

# Sistemas operativos necesarios

Necesitará uno de estos sistemas operativos para poder usar el software para PC de Sony Ericsson:

- Microsoft® Windows Vista™
- Microsoft® Windows® XP, Service Pack 2 o superior

# Transferencia de contenido a y desde un ordenador

Puede utilizar Media Go™ para transferir contenido multimedia entre el teléfono y un ordenador. Media Go™ está disponible a través de PC Companion o desde *[www.sonyericsson.com/support](http://www.sonyericsson.com/support)*.

Para descargar software compatible con Mac®, vaya a *[www.sonyericsson.com/support](http://www.sonyericsson.com/support)*.

#### Para transferir contenido con Media Go™

- 1 Conecte el teléfono a un ordenador con un cable USB que sea compatible con el teléfono.
- 2 Ordenador: Seleccione *Inicio/Programas/Sony/Media Go™*.
- 3 Seleccione *Transferir al o desde el dispositivo con Media Go™* y haga clic en *Aceptar*.
- 4 Espere hasta que en el teléfono aparezca el mensaje Media Go™.
- 5 Mueva los archivos entre el teléfono y el ordenador en Media Go™

# <span id="page-45-0"></span>Media Home

Puede utilizar Media Home para transferir contenido automáticamente desde Media Go<sup>™</sup> al teléfono. También puede utilizar Media Home para descargar contenido desde un servidor DLNA.

Antes de utilizar Media Home, debe instalar Media Go™ en el ordenador y activar Comp. med.. Media Go™ se puede descargar a través de PC Companion o desde *[www.sonyericsson.com/support](http://www.sonyericsson.com/support)*.

#### Para configurar Media Home

- 1 Ordenador: Active Media Go™ y *Media sharing*.
- 2 Teléfono: Inicie y complete el Asistente config..

#### Para transferir automáticamente contenido al teléfono desde Media Go<sup>™</sup>

• Conecte el teléfono al cargador. Media Home comenzará una descarga automática cuando el cargador esté conectado.

#### Para transferir manualmente contenido a su teléfono desde Media Go™

- 1 Seleccione Organizador > Media Home.
- 2 Pulse Iniciar.

#### Para navegar y descargar contenido desde un servidor DLNA

- 1 Seleccione Organizador > Media Home > Opcion. > Examinar.
- 2 Seleccione un servidor y marque el contenido que desea descargar.
- 3 Pulse Descargar.

# Nombre de teléfono

Puede introducir un nombre para el teléfono que se mostrará a otros dispositivos cuando use, por ejemplo, la tecnología inalámbrica Bluetooth™.

#### Para escribir un nombre de teléfono

- 1 Seleccione Menú > Ajustes > Conectividad > Nombre del teléfono.
- 2 Escriba el nombre de teléfono y seleccione Aceptar.

# Uso de tecnología inalámbrica Bluetooth™

La función Bluetooth™ es gratuita y permite la conexión inalámbrica con otros dispositivos Bluetooth™. Podrá, por ejemplo:

- Conectarse a dispositivos manos libres.
- Conectarse a varios dispositivos al mismo tiempo.
- Conectarse a ordenadores y acceder a Internet.
- intercambiar elementos.
- Jugar con múltiples jugadores.
- Es recomendable una cobertura de 10 metros (33 pies), sin objetos sólidos en medio, para la comunicación de Bluetooth.

# Antes de usar la tecnología inalámbrica Bluetooth

Deberá activar la función Bluetooth para comunicarse con otros dispositivos. Puede que también tenga que asociar el teléfono a otros dispositivos Bluetooth.

### Para activar la función Bluetooth

- Seleccione Menú > Ajustes > Conectividad > Bluetooth > Activar.
- Compruebe que el dispositivo con el que desea asociar el teléfono tiene la función Bluetooth™ activada y que la visibilidad Bluetooth está activada.

## Para asociar el teléfono a otro dispositivo

- <span id="page-46-0"></span>1 Seleccione Menú > Ajustes > Conectividad > Bluetooth > Añadir nuevo dispos..
- 2 Seleccione un dispositivo.
- 3 Introduzca un código de acceso, si fuera necesario.

#### Para permitir la conexión con el teléfono

- 1 Seleccione Menú > Ajustes > Conectividad > Bluetooth.
- 2 Seleccione un dispositivo de la lista.
- 3 Seleccione Opcion. > Permitir conexión.
- 4 Seleccione Preguntar siempre o Permitir siempre.
- Sólo es posible con dispositivos que necesitan acceso a un servicio seguro.

# Ahorro de energía

Puede ahorrar energía de la batería con la función Ahorro de energía. En el modo de ahorro de energía, únicamente se podrá conectar con un dispositivo Bluetooth. Si desea conectar más de un dispositivo Bluetooth simultáneamente, deberá desactivar esta función.

#### Para activar la opción de ahorro de energía

• Seleccione Menú > Ajustes > Conectividad > Bluetooth > Opcion. > Ahorro de energía > Activada.

# Transferencia de sonido a y desde un dispositivo manos libres Bluetooth

Puede transferir sonido a y desde un dispositivo manos libres Bluetooth utilizando una tecla del teléfono o la tecla correspondiente del dispositivo manos libres.

#### Para transferir sonido

- 1 Seleccione Menú > Ajustes > Conectividad > Bluetooth > Opcion. > Llamada entrante.
- 2 Seleccione una opción. En el teléfono transfiere sonido al teléfono. En el manos libres transfiere sonido al manos libres.
- Para aplicar este ajuste, tiene que responder la llamada con la tecla del teléfono.

#### Para transferir el sonido durante una llamada

- 1 Durante una llamada, seleccione Sonido.
- 2 Seleccione una opción en la lista de opciones disponibles.

# Copias de seguridad y restauración

Con *Sony Ericsson PC Suite* puede hacer copias de seguridad de la agenda, el calendario, las tareas, las notas y los favoritos, y también restaurarlos.

Antes de hacer copias de seguridad y restaurar, debe instalar el software *Sony Ericsson PC Suite*, que está disponible a través de PC Companion o en *[www.sonyericsson.com/support](http://www.sonyericsson.com/support)*.

Puede hacer copia de seguridad de sus contactos y restaurarlos en el teléfono con una tarjeta de memoria. Puede mover el contenido de la memoria del teléfono a la tarjeta de memoria y viceversa. Consulte *[Gestión de contenidos en el teléfono](#page-43-0)* en la página 44.

Haga copias de seguridad del contenido del teléfono regularmente para garantizar que no se pierda.

### Para realizar una copia de seguridad mediante Sony Ericsson PC Suite

- 1 Ordenador: inicie *Sony Ericsson PC Suite* desde *Inicio/Programas/Sony Ericsson/ Sony Ericsson PC Suite*.
- 2 Siga las instrucciones en *Sony Ericsson PC Suite* para averiguar cómo conectarse.
- 3 Vaya a la sección de copia de seguridad y restauración de *Sony Ericsson PC Suite* y haga una copia de seguridad del contenido del teléfono.

# Para restaurar el contenido del teléfono con Sony Ericsson PC Suite

- $\mathbf{I}$ Durante el proceso de restauración, *Sony Ericsson PC Suite* sobrescribe todo el contenido del teléfono. Si interrumpe el proceso, puede dañar el teléfono.
- 1 Ordenador: inicie *Sony Ericsson PC Suite* desde *Inicio/Programas/Sony Ericsson/ Sony Ericsson PC Suite*.
- 2 Siga las instrucciones en *Sony Ericsson PC Suite* para averiguar cómo conectarse.
- 3 Vaya a la sección de copia de seguridad y restauración de *Sony Ericsson PC Suite* y restaure el contenido del teléfono.

# Actualización del teléfono

Puede actualizar el teléfono con el software más reciente para obtener un rendimiento óptimo y las últimas mejoras. Necesita un cable USB y un ordenador conectado a Internet.

Para leer las instrucciones, vaya a

*[www.sonyericsson.com/update](http://www.sonyericsson.com/update)*.

 $-\bullet$ No se olvide de realizar una copia de seguridad del teléfono antes de actualizarlo. Consulte *[Copias de seguridad y restauración](#page-46-0)* en la página 47.

# Actualización del teléfono con Sony Ericsson PC Suite

Puede actualizar el teléfono usando un cable USB y *Sony Ericsson PC Suite*. Cuando el teléfono está conectado, busca automáticamente nuevas actualizaciones y le notifica.

# Actualización del teléfono de manera inalámbrica

Puede actualizar el teléfono de forma remota usando la aplicación Update Service del teléfono. No pierda la información personal o del teléfono.

ļ Update Service requiere acceso a datos como GPRS, 3G o HSDPA.

### Para seleccionar los ajustes de Update Service

• Seleccione Menú > Ajustes > General > Servicio de actualiz. > Ajustes > Ajustes de Internet.

### Para utilizar Update Service

- 1 Seleccione Menú > Ajustes > General > Servicio de actualiz..
- 2 Seleccione **Buscar actualización** y siga las instrucciones que aparezcan.

# Mensajería

# Mensajes de texto e imagen

Los mensajes pueden contener texto, imágenes, efectos de sonido, animaciones y melodías.

Cuando envíe mensajes, el teléfono seleccionará automáticamente el mejor método para cada uno (como mensaje de texto o MMS).

Si no puede utilizar mensajes de imagen, consulte *[No puedo usar servicios basados en](#page-76-0) [Internet](#page-76-0)* en la página 77.

# Envío de mensajes

Puede enviar mensajes desde el teléfono. El tamaño máximo de un mensaje de texto estándar es 160 caracteres (incluidos los espacios) si no se le añade nada más. Si introduce más de 160 caracteres, se crea un segundo mensaje. Estos mensajes se envían como un solo mensaje concatenado.

### Para crear y enviar un mensaje

- 1 Seleccione Menú > Mensajería > Escribir nuevo > Mensaje.
- 2 Introduzca texto. Para añadir elementos al mensaje, pulse la tecla de dirección hacia abajo, desplácese con la tecla de dirección izquierda o derecha y seleccione un elemento.
- 3 Si ha seleccionado la cámara: abra el teléfono, haga una foto o grabe un vídeo, y vuelva a cerrar el teléfono para continuar escribiendo.
- 4 Seleccione Continuar > Buscar en Agenda.
- 5 Seleccione un destinatario y elija Enviar.
- Si envía un mensaje a un grupo, puede que le cobren por cada uno de los miembros. Para obtener más detalles, consulte al proveedor de servicios.

# Para copiar y pegar texto en un mensaje

- 1 Cuando esté escribiendo el mensaje, seleccione Opcion. > Copiar y pegar.
- 2 Seleccione Copiar todo o Marcar y copiar. Desplácese y marque texto en el mensaje.
- 3 Seleccione Opcion. > Copiar y pegar > Pegar.

# Recibir y guardar mensajes

Cada vez que reciba un mensaje, aparecerá  $\boxtimes$  o  $\boxtimes$  para notificárselo. Los mensajes se guardarán automáticamente en la memoria del teléfono. Cuando ésta esté llena, puede borrar algunos mensajes o guardarlos en la tarjeta de memoria o en la tarjeta SIM.

### Para guardar un mensaje recibido en una tarieta de memoria

• Seleccione Menú > Mensajería > Mensajes > Ajustes > Guardar en > Tarjeta memoria.

### Para guardar un mensaje en la tarjeta SIM

- 1 Seleccione Menú > Mensajería > Mensajes y seleccione una carpeta.
- 2 Desplácese hasta un mensaje y seleccione Opcion. > Guardar mensaje.

### Para ver un mensaje en la bandeja de entrada

- 1 Seleccione Menú > Mensajería > Mensajes > Band. de entrada.
- 2 Desplácese hasta el mensaje y seleccione Ver.

### Para llamar a un número incluido en un mensaje

• Cuando vea el mensaje, desplácese hasta el número de teléfono y pulse  $\mathcal{F}$ .

# Opciones de mensaje

Puede establecer que algunas opciones (como la alerta de mensaje y la ubicación de guardado predeterminada) se apliquen a todos los mensajes. Puede establecer otras opciones (como la prioridad de entrega y el tiempo de entrega) en cada mensaje que envíe.

#### Para establecer opciones para todos los mensajes

- 1 Seleccione Menú > Mensajería > Mensajes > Ajustes.
- 2 Seleccione una opción.

#### Para definir opciones para un mensaje específico

- 1 Cuando se crea el mensaje y se selecciona un destinatario, seleccione Opcion. > Opciones avanz..
- 2 Desplácese hasta una opción y seleccione Editar.

# Conversaciones

Puede elegir si desea ver los mensajes en Conversaciones o en la Band. de entrada. En una conversación de mensajes, aparecen todos los mensajes enviados entre el usuario y uno de los contactos.

### Para ver mensajes en Conversaciones

- Seleccione Menú > Mensajería > Band. de entrada > ficha Conversaciones.
- Seleccione Menú > Mensajería > Conversaciones y elija una conversación.

#### Para enviar un mensaje desde Conversaciones

- 1 Seleccione Menú > Mensajería.
- 2 Seleccione Conversaciones o seleccione Band. de entrada > ficha Conversaciones.
- 3 Seleccione una conversación.
- 4 Escriba un mensaje y seleccione Enviar.

# Mensajes de voz

Puede enviar y recibir grabaciones de sonido como mensajes de voz.

El emisor y el destinatario deben contar con suscripciones que admitan la mensajería multimedia.

### Para grabar y enviar un mensaje de voz

- 1 Seleccione Menú > Mensajería > Escribir nuevo > Mensaje de voz.
- 2 Grabe el mensaje y seleccione Detener > Enviar > Buscar en Agenda.
- 3 Seleccione un destinatario y elija Enviar.

# Email

Puede usar las funciones de email estándar y la dirección de email del ordenador en el teléfono.

Puede sincronizar su email con la aplicación Microsoft® Exchange ActiveSync®.

# Antes de usar el email

Podrá usar la configuración básica para comprobar si los ajustes están disponibles para la cuenta de email o puede introducirlos manualmente. También puede recibir ajustes en *[www.sonyericsson.com/support](http://www.sonyericsson.com/support)*.

#### Para crear una cuenta de email por primera vez

- 1 Para iniciar el asistente de configuración del correo electrónico, seleccione Menú > Mensajería > Correo electrónico.
- 2 Siga las instrucciones para crear una cuenta.
- Si necesita introducir los ajustes manualmente, puede ponerse en contacto con el proveedor de correo electrónico para obtener más información. El proveedor de correo electrónico podría ser la empresa que le suministra la dirección de correo electrónico.

#### Para escribir y enviar un mensaje de email

- 1 Seleccione Menú > Mensajería > Correo electrónico.
- 2 Si tiene varias cuentas de correo electrónico, seleccione aquella desde la cual desea enviar el mensaje.
- 3 Seleccione Escribir nuevo.
- 4 Para añadir un destinatario, desplácese hasta A: y seleccione Añadir > Introd. direcc. correo. Introduzca la dirección de email y seleccione Aceptar.
- 5 Para añadir más destinatarios, desplácese hasta A: y seleccione Editar. Desplácese hasta una opción y seleccione Añadir. Cuando esté listo, seleccione Listo.
- 6 Para introducir un asunto, desplácese hasta Objeto:, seleccione Editar, escriba el asunto y seleccione Aceptar.
- 7 Para escribir el texto del mensaje, desplácese hasta Texto:, seleccione Editar, introduzca el texto y seleccione Aceptar.
- 8 Seleccione **Añadir** para adjuntar un archivo.
- 9 Seleccione Continuar > Enviar.

#### Para recibir y leer un mensaje de email

- 1 Seleccione Menú > Mensajería > Correo electrónico.
- 2 Si tiene varias cuentas de correo electrónico, seleccione una.
- 3 Seleccione Band. de entrada > Opcion. > Comp. corr. nuevo.
- 4 Desplácese hasta el mensaje y seleccione Ver.

#### Para guardar un mensaje de email

- 1 Seleccione Menú > Mensajería > Correo electrónico.
- 2 Si tiene varias cuentas de correo electrónico, seleccione una.
- 3 Seleccione Band. de entrada.
- 4 Desplácese hasta el mensaje y seleccione Ver > Opcion. > Guardar mensaje.

#### Para responder a un mensaje de email

- 1 Seleccione Menú > Mensajería > Correo electrónico.
- 2 Si tiene varias cuentas de correo electrónico, seleccione una.
- 3 Seleccione Band. de entrada.
- 4 Desplácese hasta el mensaje y seleccione Opcion. > Responder.
- $5$  Escriba su respuesta y seleccione **Aceptar**.
- 6 Seleccione Continuar > Enviar.

#### Para ver un adjunto en un mensaje de email

• Cuando esté viendo el mensaje, seleccione **Opcion, > Archivos adjuntos > Usar** > Ver.

# Cuenta de email activa

Si tiene varias cuentas de email, puede decidir cuál está activa.

#### Para crear una cuenta de email adicional

- 1 Seleccione Menú > Mensajería > Correo electrónico.
- 2 Si tiene varias cuentas de correo electrónico, seleccione una.
- 3 Seleccione Cuentas.
- 4 Desplácese hasta **Nueva cuenta** y seleccione **Añadir**.

## Para cambiar la cuenta de email activa

- 1 Seleccione Menú > Mensajería > Correo electrónico.
- 2 Si tiene varias cuentas de correo electrónico, seleccione una.
- 3 Seleccione Cuentas.
- 4 Seleccione la cuenta que desea activar.

### Comprobación automática de correos electrónicos nuevos.

Puede establecer que el teléfono compruebe automáticamente si tiene correos electrónicos nuevos. Puede utilizar un intervalo de tiempo para esta comprobación o puede dejar el teléfono conectado al servidor de correo electrónico (correo electrónico push). El teléfono sólo comprueba si hay correos electrónicos en la cuenta de correo electrónico activa. Cada vez que reciba un nuevo correo electrónico, se lo notificará.

Para establecer el intervalo de comprobación de correos electrónicos nuevos.

- 1 Seleccione Menú > Mensajería > Correo electrónico.
- 2 Si tiene varias cuentas de correo electrónico, seleccione una.
- 3 Seleccione Ajustes > ficha Descargar > Intervalo comprob..
- 4 Seleccione una opción.

# Internet

Si no puede usar Internet, consulte *[No puedo usar servicios basados en Internet](#page-76-0)* en la página 77.

#### Para comenzar a navegar:

- 1 Seleccione Buscar.
- 2 Introduzca una dirección web, una frase que buscar o el nombre de un favorito.
- 3 Desplácese hasta un elemento de la lista y seleccione Ir a o Buscar.

#### Para salir del navegador

- 1 Cuando navegue por Internet, seleccione y v luego ...
- 2 Seleccione Salir del naveg..

# Barra de herramientas del navegador web

Cuando esté viendo una página web, seleccione **...** Aparecen las siguientes opciones:

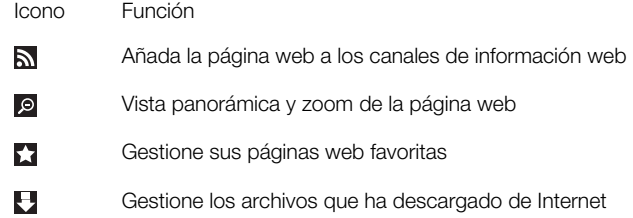

# Accesos directos del navegador web

Puede usar el teclado para ir directamente una función del navegador web.

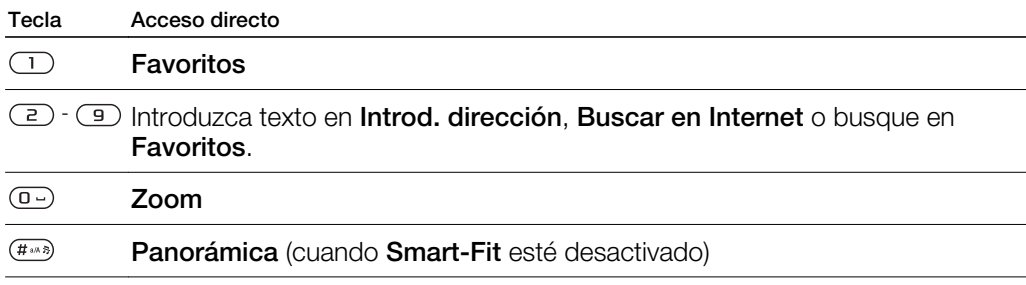

# Favoritos

Puede crear y editar favoritos como enlaces rápidos a sus páginas web favoritas.

#### Para crear un favorito

- 1 Mientras se encuentra en la página web que desea añadir a favoritos, seleccione **z** y después ...
- 2 Seleccione Añadir como fav...

### Para seleccionar un favorito

- 1 Seleccione Menú > Internet.
- 2 Cuando navegue por Internet, seleccione y y luego
- 3 Vaya hasta un favorito y seleccione Ir a.

### Para enviar un favorito

- 1 Seleccione Menú > Internet
- 2 Cuando navegue por Internet, seleccione 2 y luego ...
- 3 Seleccione **a** y desplácese a un favorito.
- 4 Seleccione Opcion. > Enviar y seleccione un método de transferencia.

# Páginas del historial

Puede ver y visitar las páginas web por las que ha navegado.

### Para ver las páginas del historial

- 1 Seleccione Menú > Internet.
- 2 Seleccione y después <del>a</del>.
- 3 Seleccione Historial.

# Más funciones del navegador

#### Para activar o desactivar Smart-Fit Rendering™

- 1 Seleccione Menú > Internet.
- 2 Seleccione y y después <del>E</del>.
- 3 Seleccione Ajustes > Smart-Fit.
- 4 Seleccione una opción.
- Con Smart-Fit activado, el sitio web se ajusta a la pantalla para evitar el desplazamiento horizontal. Con Smart-fit desactivado, puede utilizar panorámicas y el zoom en un sitio web.

#### Para usar la panorámica y el zoom en una página web

- 1 Cuando esté viendo una página web, seleccione z y luego o.
- 2 Use la tecla de dirección para mover el marco.
- 3 Pulse la tecla de selección central para ampliar la imagen en una parte de la página web.
- Para usar el zoom y la vista panorámica, se debe desactivar Smart-Fit:

#### Para hacer una llamada mientras navega por Internet

• Pulse  $\mathcal{C}$ .

### Para guardar una foto de una página web

- 1 Cuando esté viendo una página web, seleccione y y luego  $\pm$
- 2 Seleccione Guardar imagen.
- 3 Seleccione una foto.

#### Para buscar texto en una página web

- 1 Cuando esté viendo una página web, seleccione y v luego **E**.
- 2 Seleccione Buscar en la página.
- 3 Escriba el texto y pulse Buscar.

#### Para enviar una enlace

- 1 Cuando esté viendo una página web, seleccione z y luego seleccione ...
- 2 Seleccione **Enviar enlace** y elija un modo de transferencia.
- ļ Asegúrese de que el dispositivo receptor admite el método de transferencia que seleccione.

# Seguridad y certificados en Internet

El teléfono admite navegación segura. Algunos servicios de Internet, como los servicios bancarios, requieren certificados en su teléfono. Puede que el teléfono ya contenga certificados cuando lo haya adquirido o bien puede descargar certificados nuevos.

## Para ver los certificados en el teléfono

• Seleccione Menú > Ajustes > General > Seguridad > Certificados.

# Transferencias de archivos

El gestor de transferencias de archivos realiza un seguimiento de los archivos que descarga de Internet (por ejemplo, archivos multimedia, podcasts y juegos) y le ayuda a acceder a ellos. También realiza un seguimiento de las cargas de fotos en sitios web (por ejemplo, álbumes de fotos y blogs). En el gestor de transferencias de archivos, también puede instalar aplicaciones Java descargadas y realizar una pausa, continuar o cancelar descargas.

### Para acceder a un archivo mediante la transferencia de archivos

- 1 Seleccione Menú > Organizador > Transferenc. archivos.
- 2 Desplácese hasta el archivo.
- 3 Pulse la tecla de selección central para acceder al archivo o seleccione Opcion. para realizar otras acciones.

# canales de información web

Con los canales de información web, puede suscribirse a contenido actualizado con frecuencia y descargarlo (por ejemplo, noticias, podcasts o fotos).

#### Para añadir nuevos canales de información web desde una página web

- 1 Cuando navegue por una página de Internet que tenga canales de información web, que se indica mediante  $\mathbf{S}$ , seleccione y y luego  $\mathbf{S}$ .
- 2 Por cada canal de información web que desee añadir, desplácese hasta él y seleccione Añadir > Sí.
- 3 Seleccione una frecuencia de actualización.

#### Para buscar canales de información web

- 1 Seleccione Menú > Multimedia > Canales de info. web.
- 2 Seleccione **Nuevo canal de info.** e introduzca una dirección web.

### Para descargar contenido a través de canales de información web

- 1 Seleccione Menú > Multimedia > Canales de info. web.
- 2 Seleccione un canal de información web actualizado.
- 3 Desplácese hasta un canal de información web actualizado y seleccione Ver.
- 4 Desplácese hasta un encabezado con la tecla de dirección izquierda o derecha.
- 5 Pulse la tecla de dirección hacia abajo para desplazarse hasta el elemento que desea descargar y luego seleccione Opcion. > Descargar archivo.
- Puede acceder a los archivos descargados desde el gestor de transferencia de archivos. Consulte *Transferencias de archivos* en la página 56.
- También puede suscribirse a contenido de canales de información web y descargarlo en un ordenador a través de Media Go™. Consulte *[Para transferir contenido con Media Go™](#page-44-0)* en la página 45.

# Actualización de canales de información web

Puede actualizar los documentos de manera manual o programar las actualizaciones. Cuando existen actualizaciones, **a** aparece en la pantalla.

#### Para programar actualizaciones de canales de información web

- 1 Seleccione Menú > Multimedia > Canales de info. web.
- 2 Desplácese hasta un documento y seleccione Opcion. > Programar actual..
- 3 Seleccione una opción.
- Ţ Las actualizaciones frecuentes pueden resultar costosas.

# Canales de información web en el modo de espera

Puede ver las noticias de última hora en la pantalla del modo en espera.

### Para mostrar canales de información web en el modo en espera

- 1 Seleccione Menú > Multimedia > Canales de info. web.
- 2 Desplácese hasta un canal de información web y seleccione Opcion. > Ajustes > Teletipo en espera > Mostrar en espera.

#### Para acceder a los canales de información web desde el modo en espera

- 1 Desde el modo en espera, seleccione Teletip...
- 2 Para obtener más información acerca de un canal de información web, pulse la tecla de dirección hacia arriba o hacia abajo para desplazarse hasta un titular y luego seleccione Ver.

# Podcasts

Los podcasts son archivos, por ejemplo, programas de radio o contenido de vídeo, que puede descargar y reproducir. Para suscribirse a los podcasts y descargarlos se usan los canales de información web.

### Para acceder a los podcasts de audio

• Seleccione Menú > Multimedia > Música > Can. inf. mús..

## Para acceder a los podcasts de vídeo

• Seleccione Menú > Multimedia > Vídeos > Can. info. víd..

# Canales de información web de fotos

Puede suscribirse a los canales de información web de fotos y descargarlas.

#### Para acceder a los documentos de fotos

• Seleccione Menú > Multimedia > Foto > Canales de info. fotos.

### Facebook™

Facebook es una red social que le ayuda a comunicarse con sus amigos, familiares y colegas profesionales.

#### Para acceder a Facebook

• Seleccione Menú > Organizador > Aplicaciones > Facebook.

# Connected home

Connected home convierte el teléfono en un objeto cotidiano para gestionar música y contenidos multimedia en el entorno doméstico. Conecta Hifi, TV, películas, juegos, etc. a la red de área local.

# Wi-Fi™

Con Wi-Fi™ puede acceder a Internet de forma inalámbrica desde el teléfono. Puede navegar por Internet desde casa (redes personales) o desde un lugar público (hot spots):

- Redes personales: suelen estar protegidas. El propietario solicita una frase o un código de acceso.
- Hot spots: no suelen estar protegidos pero a menudo exigen al usuario que se registre en el servicio del operador antes de acceder a Internet.

# Uso de la conexión Wi-Fi

Para navegar por Internet usando la conexión Wi-Fi debe localizar una red disponible, conectarse a ella y, por último, abrir el navegador de Internet.

#### Para encender Wi-Fi

• Seleccione Menú > Ajustes > Conectividad > Wi-Fi > Activar.

#### Para conectarse a una red

- 1 Seleccione Menú > Ajustes > Conectividad > Wi-Fi.
- 2 Vaya hasta una red y seleccione **Conectar**.

#### Para empezar a navegar con Wi-Fi

- 1 Cerciórese de que en la barra de herramientas aparece ( $\bullet$ ).
- 2 Seleccione Menú > Internet.
- $-\bullet$ Puede guardar como favoritas las redes que más utilice. Si activa Autoconectar para una de estas redes, el teléfono se conecta automáticamente a esa red cuando está dentro de su alcance.

# DLNA™

El teléfono lleva incorporada la funcionalidad DLNA™ (Alianza de Redes Digitales Vivas) que se conecta a la red local a través de una conexión WiFi. De este modo, otros dispositivos DLNA conectados a la misma red de área local podrán ver fotos, reproducir música y acceder a archivos que estén guardados en su teléfono. Entre los dispositivos DLNA compatibles, se incluyen, por ejemplo, ordenadores, cámaras, televisores, consolas PLAYSTATION®3 u otros teléfonos con funcionalidad DLNA.

La Wi-Fi debe estar activada y el teléfono debe estar conectado a una red favorita

#### Para establecer el teléfono como servidor DLNA

- 1 Seleccione Menú > Ajustes > Conectividad > Uso comp. de cont..
- 2 Seleccione una red favorita en la lista.
- 3 Seleccione Activada > Guardar.
- -`●'-El servidor DLNA expone música, imágenes y vídeos en la red. Otras unidades DLNA reproducen medios de los servidores de medios de la red.

### Para ver las fotos guardadas en el teléfono o en otro dispositivo DLNA

- 1 Seleccione Menú > Multimedia > Foto > Álbum de la cámara.
- 2 Seleccione un mes.
- 3 Desplácese hasta una foto y seleccione Opcion. > Ver en.
- 4 Seleccione un dispositivo DLNA de la lista.

# Para reproducir música almacenada en el teléfono o en otro dispositivo DLNA

- 1 Seleccione Menú > Multimedia > Música.
- 2 Busque por categorías mediante la tecla de dirección.
- 3 Desplácese hasta un título y selecciónelo.
- 4 Seleccione Opcion. > Reproducir en.
- 5 Seleccione un dispositivo DLNA en la lista.

### Para reproducir música almacenada en otro dispositivo DLNA en el teléfono

- 1 Seleccione Menú > Multimedia > Música > Servid. multi..
- 2 Seleccione un servidor de medios en la lista.
- 3 Busque por categorías mediante la tecla de dirección.
- 4 Desplácese hasta un título y seleccione **Reproducir**.

# Uso a distancia con PLAYSTATION®3

Uso a distancia con PLAYSTATION 3 permite conectar el teléfono de manera inalámbrica a un sistema PLAYSTATION 3. Con Uso a distancia, puede acceder al contenido multimedia de PLAYSTATION 3 desde el teléfono. Puede controlar y ver la pantalla de PLAYSTATION 3, incluido el menú, en el teléfono móvil. PLAYSTATION 3 transmite el contenido multimedia al teléfono. Puede navegar por vídeos, fotos y música, y descargar y ver tráilers de juegos y películas e imágenes de PlayStation® Store. PlayTV\* le permite ver, grabar y buscar programas de televisión.

\* Algunas funciones dependen del mercado

El contenido multimedia con protección DRM no se puede transmitir y reproducir en el teléfono. Para obtener más información, consulte el sitio web de PLAYSTATION 3.

### Para iniciar Uso a distancia con PLAYSTATION 3

- 1 Seleccione Menú > Entretenimiento > Uso a distancia > Iniciar.
- 2 Seleccione Sí > Aceptar para confirmar la creación de un código de registro de ocho dígitos en PLAYSTATION 3.
- 3 Introduzca el código de registro de ocho dígitos que ha creado en PLAYSTATION 3 y seleccione Aceptar.
- 4 Seleccione ¿Por Wi-Fi?.
- 5 Seleccione PLAYSTATION 3 en la lista y elija Aceptar.

### Para detener Uso a distancia con PLAYSTATION 3

- 1 Seleccione Opcion. > Fin. Uso a distanc..
- 2 Seleccione Sí para desactivar también PLAYSTATION 3.

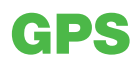

El teléfono cuenta con un receptor de GPS que usa señales por satélite para calcular su ubicación. Algunas funciones del GPS utilizan Internet. Pueden aplicarse tarifas y gastos de transmisión de datos.

Ţ Si no puede usar algunas funciones del GPS, consulte *[No puedo usar servicios basados en](#page-76-0) [Internet](#page-76-0)* en la página 77.

# Uso del GPS

Para localizar su ubicación debe tener una vista despejada del cielo. Si no consigue localizar su ubicación al cabo de unos minutos, desplácese hasta otro lugar. Para facilitar la búsqueda, mantenga el teléfono sujeto y no cubra la antena GPS.

La primera vez que use el GPS, puede que tarde hasta 10 minutos en localizar su ubicación.

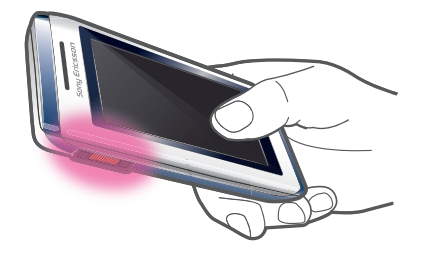

# Inicio asistido

El Inicio asistido le ayuda a calcular su ubicación más rápidamente. Si el Inicio asistido no está desactivado, puede utilizarlo para hallar su ubicación siempre que la tecnología de GPS asistido (A-GPS) esté disponible.

# Para establecer cuándo usar el Inicio asistido

- 1 Seleccione Menú > Servicios ubicación > Ajustes > Inicio asistido.
- 2 Seleccione una opción.

# Ubicaciones guardadas

Encontrará todas las ubicaciones guardadas en Mis favoritos.

### Para guardar la ubicación actual

- 1 Seleccione Menú > Servicios ubicación > Mis favoritos > Añadir nuevo lugar.
- 2 Seleccione Editar e introduzca el título. Seleccione Aceptar.
- 3 Desplácese hasta Descripción: y seleccione Añadir.
- 4 Introduzca la descripción y seleccione **Aceptar.**<br>5 Vava a **Posición:** y seleccione **Añadir > Posición:**
- Vaya a Posición: y seleccione Añadir > Posición actual.
- 6 Cuando encuentre la posición, seleccione Guardar.

#### Para ver una ubicación guardada en el mapa

- 1 Seleccione Menú > Servicios ubicación > Mis favoritos.
- 2 Desplácese hasta una ubicación y seleccione Ir a.

### Solicitudes de ubicación

Es posible que algunos servicios externos le soliciten su ubicación. Puede permitir que los servicios externos utilicen información acerca de su ubicación, así como impedir que lo hagan.

#### Para cambiar los permisos para servicios externos

- 1 Seleccione Menú > Servicios ubicación > Ajustes > Privacidad.
- 2 Seleccione una opción.

# Desactivación del GPS

El receptor GPS se desactiva automáticamente cuando no se está utilizando. También puede desactivarlo manualmente. De este modo no se gasta batería al usar funciones que no necesitan el receptor GPS para localizar la ubicación.

Para activar o desactivar el GPS manualmente

- 1 Seleccione Menú > Servicios ubicación > Ajustes.
- 2 Seleccione Habilitar GPS o Deshabilitar GPS.

# Google Maps™ para móvil

Con Google Maps™ puede usted ver su ubicación en un momento determinado, localizar otras ubicaciones y calcular itinerarios.

Al iniciar Google Maps, se mostrará su ubicación aproximada gracias a la información disponible en las torres de telefonía móvil de las proximidades. Esta ubicación se actualizará con mayor exactitud cuando el receptor GPS la localice.

Para usar Google Maps™

• Seleccione Menú > Servicios ubicación > Google Maps.

Para acceder a los favoritos de Google Maps

• Pulse  $(*+)$ .

Para obtener más información sobre Google Maps

• Cuando use Google Maps, seleccione Opcion. > Ayuda.

# Direcciones de conducción

La aplicación Wisepilot™ le guía a su destino mediante instrucciones de voz. El teléfono puede incluir una versión de prueba de Wisepilot.

Sony Ericsson no garantiza la precisión de ningún servicio de direcciones, incluidos, sin carácter limitado, los servicios de navegación calle a calle.

#### Para iniciar Wisepilot

• Seleccione Menú > Servicios ubicación > Navegación.

# **Tracker**

Tracker es una aplicación GPS para deportes que le permite mantener un seguimiento de la velocidad, la distancia, la ruta y el consumo de energía durante el entrenamiento. Puede basar el entrenamiento en el tiempo que desea entrenar o en la distancia que desea recorrer. Además, puede basarlo en una ruta de entrenamiento anterior con datos GPS.

La información proporcionada por la aplicación Tracker es aproximada. Sony Ericsson no suscribe garantía de ningún tipo con respecto a la precisión de la aplicación Tracker. Cualquier problema en materia de salud y forma física debe consultarse a un profesional sanitario.

#### Para iniciar una sesión de entrenamiento

- 1 Seleccione Menú > Servicios ubicación > Tracker > Iniciar entrenamiento.
- 2 Seleccione un tipo de entrenamiento.
- 3 Desplácese hasta un elemento, seleccione Editar e introduzca los datos.
- 4 Para quardarlos, seleccione Listo.
- 5 Para iniciar el entrenamiento, seleccione Iniciar.

### Para cambiar entre las vistas del entrenamiento

• Durante una sesión de entrenamiento, pulse la tecla de dirección izquierda o derecha para ver información acerca de la duración del entrenamiento, el progreso y una comparación con una sesión anterior.

#### Para comparar los resultados durante el entrenamiento

- 1 Seleccione Menú > Servicios ubicación > Tracker > Iniciar entrenamiento.
- 2 Seleccione Basado en ruta.
- 3 Desplácese hasta Ruta:, seleccione Editar y elija una ruta.
- 4 Desplácese hasta **Comparar en directo** y seleccione Editar.
- 5 Desplácese hasta el resultado con el que desee realizar la comparación y seleccione Comparar.
- 6 Seleccione Listo y después Iniciar.
- Se necesita una ubicación de GPS para poder comparar los resultados.

#### Para finalizar una sesión de entrenamiento manualmente

• Durante una sesión de entrenamiento, seleccione Pausa > Finalizar.

### Resultados

El resultado del entrenamiento se muestra una vez que ha finalizado la sesión. Puede ver los resultados anteriores en cualquier momento y compararlos, si cuentan con datos GPS.

## Para ver un resultado del entrenamiento

- 1 Seleccione Menú > Servicios ubicación > Tracker > Resultados.
- 2 Desplácese hasta un mes y seleccione Ver.
- 3 Desplácese hasta una fecha y seleccione Ver.
- 4 Seleccione un resultado de entrenamiento. Si ha utilizado etapas, pulse la tecla de dirección hacia la derecha o hacia la izquierda para ver el resultado por etapa.

#### Para comparar resultados

- 1 Seleccione Menú > Servicios ubicación > Tracker > Resultados.
- 2 Desplácese hasta un resultado y seleccione Opciones > Comparar.
- 3 Seleccione un resultado con el que realizar la comparación.
- $\bullet$ Se necesita una ubicación de GPS para poder comparar los resultados.

# Energía consumida

Para calcular y ver el consumo de energía de una sesión, primero debe establecer su perfil personal en los Ajustes de Tracker. La energía consumida se ve en la ventana de resultados.

#### Para establecer el perfil personal

- 1 Seleccione Menú > Servicios ubicación > Tracker > Ajustes > Perfil personal.
- 2 Seleccione un elemento, introduzca los datos y seleccione **Aceptar.**
- 3 Cuando haya terminado, seleccione Opciones > Guardar perfil.

#### Para activar el consumo de energía

• Seleccione Menú > Servicios ubicación > Tracker > Ajustes > Consumo de energía > Activada.

# Sincronización

Puede sincronizar el teléfono de dos maneras distintas: mediante un programa de ordenador o mediante un servicio de Internet.

Use sólo uno de los métodos de sincronización a la vez con el teléfono.

Si desea ampliar información, vaya *[www.sonyericsson.com/support](http://www.sonyericsson.com/support)* para consultar la guía de función *Sincronización*.

# Sincronización mediante un ordenador

Puede utilizar un cable USB o la tecnología inalámbrica Bluetooth para sincronizar la agenda del teléfono, las citas, los favoritos, las tareas y las notas con un servicio en línea o un programa de ordenador como Microsoft® Outlook®.

Antes de la sincronización, tendrá que instalar *Sony Ericsson PC Suite*. El software *Sony Ericsson PC Suite* se puede descargar mediante PC Companion o desde *[www.sonyericsson.com/support](http://www.sonyericsson.com/support)*.

Para descargar software compatible con Mac®, vaya a *[www.sonyericsson.com/support](http://www.sonyericsson.com/support)*.

### Para realizar la sincronización mediante Sony Ericsson PC Suite

- 1 Ordenador: inicie *Sony Ericsson PC Suite* desde *Inicio/Programas/Sony Ericsson/ Sony Ericsson PC Suite*.
- 2 Siga las instrucciones en *Sony Ericsson PC Suite* para averiguar cómo conectar.
- 3 cuando aparezca un aviso en el que se le informe de que *Sony Ericsson PC Suite* ha encontrado su teléfono, puede iniciar la sincronización.
- $-\bullet$ Para obtener más información, consulte la sección de la ayuda de *Sony Ericsson PC Suite* una vez tenga instalado el software en el ordenador.

# Sincronización mediante un servicio de Internet

Puede sincronizarse con un servicio de Internet mediante SyncML™ o Microsoft® Exchange Server usando Microsoft Exchange ActiveSync. Si desea ampliar información, vaya *[www.sonyericsson.com/support](http://www.sonyericsson.com/support)* para consultar la guía de función *Sincronización*.

# Más funciones

# Modo avión

En Modo de vuelo los transmisores de red y radio se apagan para evitar posibles interferencias con equipos delicados.

Cuando el menú Modo avión está activado se le pedirá que seleccione un modo la próxima vez que encienda el teléfono:

- Modo Normal: con todas las funciones
- Modo de vuelo: con funciones limitadas

### Para activar el menú del modo de vuelo

• Seleccione Menú > Ajustes > General > Modo de vuelo > Continuar > Mostrar al inicio.

### Para seleccionar el modo avión

- 1 Cuando el modo avión esté activado, apague el teléfono.
- 2 Encienda el teléfono, seleccione Modo de vuelo y aparecerá **.o**.

# Alarmas

Puede establecer un sonido o la radio como señal de alarma. La alarma también suena si el teléfono está apagado. Cuando suene la alarma, puede silenciarla o apagarla.

#### Para configurar la alarma

- 1 Seleccione Menú > Organizador > Alarmas.
- 2 Desplácese hasta una alarma y seleccione Editar.
- 3 Desplácese hasta Hora: y seleccione Editar.
- 4 Introduzca una hora y seleccione **Aceptar > Guardar.**

### Para establecer la alarma recurrente

- 1 Seleccione Menú > Organizador > Alarmas.
- 2 Desplácese hasta una alarma y seleccione Editar.
- 3 Desplácese hasta Intervalo repetición: y seleccione Editar.
- 4 Desplácese hasta un día y seleccione Marcar.
- 5 Para seleccionar otro día, desplácese hasta el que desee y seleccione Marcar.
- 6 Seleccione Listo > Guardar.

### Para establecer la señal de alarma

- 1 Seleccione Menú > Organizador > Alarmas.
- 2 Desplácese hasta una alarma y seleccione Editar.
- 3 Desplácese hasta la ficha  $\Box$ .
- 4 Desplácese hasta Señal de alarma: y seleccione Editar.
- 5 Busque y seleccione una señal de alarma. Seleccione Guardar.

#### Para silenciar la alarma

- Cuando suene la alarma, pulse cualquier tecla.
- Para que la alarma vuelva a sonar, seleccione Aplazar.

#### Para apagar la alarma

• Cuando suene la alarma, pulse cualquier tecla y seleccione **Desactivar**.

#### Para cancelar la alarma

- 1 Seleccione Menú > Organizador > Alarmas.
- 2 Desplácese hasta una alarma y seleccione Desactivar.

# Para establecer la duración de la alarma

- 1 Seleccione Menú > Organizador > Alarmas.
- 2 Desplácese hasta una alarma y seleccione Editar.
- 3 Desplácese hasta Durac. aplazamiento: y seleccione Editar.
- 4 Seleccione una opción.

# La alarma está en modo silencioso

Puede desactivar el sonido de la alarma cuando el teléfono se encuentra en modo silencioso.

#### Para establecer que suene o no una alarma en el modo silencioso

- 1 Seleccione Menú > Organizador > Alarmas.
- 2 Desplácese hasta una alarma y seleccione Editar.
- 3 Desplácese hasta la ficha  $\Box$ .
- 4 Desplácese hasta Modo silencioso: y seleccione Editar.
- 5 Seleccione una opción.

# Calendario

Puede sincronizar su calendario con un calendario de ordenador, con uno en la Web o con una aplicación Microsoft® Windows Server® (Outlook®).

# **Citas**

Puede añadir citas nuevas o reutilizar las existentes.

### Para añadir una cita

- 1 Seleccione Menú > Organizador > Calendario.
- 2 Seleccione una fecha.
- 3 Desplácese hasta Añadir entrada y seleccione Añadir.
- 4 Introduzca la información y confirme cada entrada.
- 5 Seleccione Guardar.

#### Para ver una cita

- 1 Seleccione Menú > Organizador > Calendario.
- 2 Seleccione una fecha.
- 3 Desplácese hasta una cita y seleccione Ver.

### Para editar una cita

- 1 Seleccione Menú > Organizador > Calendario.
- 2 Seleccione una fecha.
- 3 Desplácese hasta una cita y seleccione Ver.
- 4 Seleccione Opcion. > Editar.
- 5 Edite la cita y confirme cada entrada.
- 6 Seleccione Guardar.

### Para establecer cuándo deben sonar los recordatorios

- 1 Seleccione Menú > Organizador > Calendario.
- 2 Seleccione una fecha.
- 3 Seleccione Opcion. > Opciones avanz. > Recordatorios.
- 4 Seleccione una opción.
- Una opción de recordatorio configurada en el calendario afecta a una opción de recordatorio configurada en las tareas.

# **Notas**

Puede escribir notas y guardarlas. También puede ver una nota en el modo en espera.

#### Para añadir una nota

- 1 Seleccione Menú > Organizador > Notas.
- 2 Desplácese hasta Nueva nota y seleccione Añadir.
- 3 Escriba una nota y seleccione Guardar.

#### Para mostrar una nota en el modo en espera

- 1 Seleccione Menú > Organizador > Notas.
- 2 Desplácese hasta una nota y seleccione Opcion. > Mostrar en espera.

### Para ocultar una nota desde el modo en espera

- 1 Seleccione Menú > Organizador > Notas.
- 2 Desplácese hasta la nota que aparece en el modo en espera. Está marcada con un icono. Seleccione Opcion. > Ocultar en espera.

# Tareas

Puede añadir tareas nuevas o reutilizar las existentes.

#### Para añadir una tarea

- 1 Seleccione Menú > Organizador > Tareas.
- 2 Seleccione sucesivamente Nueva tarea y Añadir.
- 3 Seleccione una opción.
- 4 Escriba los detalles y confirme cada entrada.

#### Para establecer cuándo deben sonar los recordatorios

- 1 Seleccione Menú > Organizador > Tareas.
- 2 Desplácese hasta una tarea y seleccione Opcion. > Recordatorios.
- 3 Seleccione una opción.
- Una opción de recordatorio configurada en las tareas afecta a una opción de recordatorio configurada en el calendario.

# Perfiles

Puede cambiar los ajustes (por ejemplo, el volumen del timbre de llamada y la alerta de vibración) para adaptarlos a diferentes lugares. Puede restablecer todos los ajustes del teléfono a la configuración original.

Para seleccionar un perfil

- 1 Seleccione Menú > Ajustes > General > Perfiles.
- 2 Seleccione un perfil.

#### Para ver y editar un perfil

- 1 Seleccione Menú > Ajustes > General > Perfiles.
- 2 Desplácese hasta un perfil y seleccione Opcion. > Ver y editar.
- Ñ El nombre del perfil Normal no se puede cambiar.

# Fecha y hora

### Para establecer la hora

- 1 Seleccione Menú > Ajustes > General > Configurar Reloj > Hora.
- 2 Introduzca la hora y seleccione **Guardar.**

#### Para configurar la fecha

- 1 Seleccione Menú > Ajustes > General > Configurar Reloj > Fecha.
- 2 Introduzca la fecha y seleccione **Guardar.**

#### Para establecer la zona horaria

- 1 Seleccione Menú > Ajustes > General > Configurar Reloj > Mi zona horaria.
- 2 Seleccione la zona horaria en la que se encuentre.
- $\bullet$ Si selecciona una ciudad, Mi zona horaria también actualizará la hora cuando cambie el horario de verano.

#### Para cambiar el tamaño del reloj de la pantalla de espera

- 1 Seleccione Menú > Ajustes > Pantalla > Tamaño del reloj.
- 2 Seleccione una opción.

# Temas

Puede cambiar el aspecto de la pantalla mediante los elementos como los colores y el fondo de pantalla. También puede crear nuevos temas y descargarlos. Para obtener más información, visite el sitio Web *[www.sonyericsson.com/fun](http://www.sonyericsson.com/fun)*.

#### Para definir un tema

- 1 Seleccione Menú > Aiustes > Pantalla > Tema.
- 2 Desplácese hasta un tema y seleccione Establ..

# Disposición del menú principal

La disposición de los iconos en el menú principal se puede cambiar.

#### Para cambiar la disposición del menú principal

- 1 Seleccione Menú > Opcion. > Diseñ. menú prin..
- 2 Seleccione una opción.

# Orientación de la pantalla

Puede cambiar entre las orientaciones horizontal y vertical, o seleccionar Giro automático para que la orientación cambie cuando gira la pantalla.

#### Para cambiar la orientación de la pantalla en el navegador

- 1 Seleccione Menú > Internet.
- 2 Seleccione y después <del>n</del>.
- 3 Seleccione Ajustes > Orientación.
- 4 Seleccione una opción.

#### Para cambiar la orientación de la pantalla en Galería

- 1 Seleccione Menú > Multimedia > Ajustes > Orientación.
- 2 Seleccione una opción.

# Tonos de llamada

#### Para definir un tono de llamada

- 1 Seleccione Menú > Ajustes > Sonidos y alertas > Tono de llamada.
- 2 Busque un tono de llamada y selecciónelo.

#### Para establecer el volumen de la melodía

- 1 Seleccione Menú > Ajustes > Sonidos y alertas > Volumen de timbre.
- 2 Pulse la tecla de dirección izquierda o derecha para ajustar el volumen.
- 3 Seleccione Guardar.

### Para desactivar el tono de llamada

- Mantenga pulsada la tecla (# » y aparecerá ».
- Ţ La señal de alarma no se verá afectada.

#### Para configurar la alerta por vibración

- 1 Seleccione Menú > Ajustes > Sonidos y alertas > Alerta por vibración.
- 2 Seleccione una opción.

## Juegos

El teléfono contiene juegos cargados previamente. También puede descargar juegos. Para obtener más información, visite el sitio Web *[www.sonyericsson.com/fun](http://www.sonyericsson.com/fun)*. La mayoría de los juegos contiene una ayuda.

#### Para iniciar un juego

- 1 Seleccione Menú > Multimedia > Juegos.
- 2 Seleccione un juego.

#### Para finalizar un juego

• Pulse  $\left(\overline{\mathbf{A}}\right)$ .

# Aplicaciones

Podrá descargar y ejecutar aplicaciones Java. También puede ver información o establecer diferentes permisos. Si no puede usar las aplicaciones Java, consulte *[No puedo usar](#page-76-0) [servicios basados en Internet](#page-76-0)* en la página 77.

### Para seleccionar una aplicación Java

- 1 Seleccione Menú > Organizador > Aplicaciones.
- 2 Seleccione una aplicación.

#### Para establecer permisos para una aplicación Java

- 1 Seleccione Menú > Organizador > Aplicaciones.
- 2 Desplácese hasta una aplicación y seleccione Opcion. > Permisos.
- 3 Establezca los permisos.

## Tamaño de pantalla de la aplicación Java

Algunas aplicaciones Java están diseñadas para un tamaño de pantalla específico. Para obtener más información, consulte al proveedor de la aplicación.

#### Para establecer el tamaño de pantalla para una aplicación Java

- 1 Seleccione Menú > Organizador > Aplicaciones.
- 2 Desplácese hasta una aplicación y seleccione Opcion. > Tamaño pantalla.
- 3 Seleccione una opción.

### Para establecer una aplicación Java™ como fondo

- 1 Seleccione Menú > Aiustes > Pantalla.
- 2 Seleccione Fondo > Aplicación.
- 3 Seleccione una aplicación Java.
- Ţ. Sólo se podrán ver las aplicaciones Java que admitan fondos de pantalla.

# **Antivirus**

El antivirus identifica y elimina las aplicaciones que instale en el teléfono que resulten infectadas por virus. Escanea automáticamente las aplicaciones durante su instalación. Cuando se detecta una aplicación infectada, puede eliminarla o liberarla. Puede seleccionar un periodo de prueba gratuito de 30 días o introducir un número de suscripción. Le

recomendamos que actualice frecuentemente la aplicación antivirus con las últimas protecciones antivirus. Para usar esta función, necesita los ajustes de Internet adecuados en el teléfono.

La inclusión o el uso del software antivirus no garantiza que este producto esté totalmente protegido contra virus, software malintencionado u otro software malicioso.

#### Para activar el antivirus

- 1 Seleccione Menú > Ajustes > General > Seguridad > Antivirus.
- 2 Siga las instrucciones para usar el asistente de configuración.

#### Para desactivar el antivirus

- 1 Seleccione Menú > Ajustes > General > Seguridad > Antivirus > Análisis de virus.
- 2 Seleccione Desactivar.

# Códigos PIN

# Protección de SIM

Este bloqueo sólo protege su suscripción. El teléfono funcionará con una tarjeta SIM nueva. Si el bloqueo está activado, deberá introducir un código PIN (número de identificación personal).

Si introduce el PIN incorrectamente tres veces seguidas, se bloqueará la tarjeta SIM. Deberá introducir el código PUK (clave de desbloqueo personal). El operador de red le suministrará los códigos PIN y PUK.

### Para desbloquear la tarieta SIM

- 1 Cuando aparezca PIN bloqueado, introduzca su PUK y seleccione Aceptar.
- 2 Introduzca un nuevo código PIN que tenga entre cuatro y ocho dígitos y seleccione Aceptar.
- 3 Vuelva a introducir su nuevo código PIN y seleccione Aceptar.

## Para editar el PIN

- 1 Seleccione Menú > Ajustes > General > Códigos PIN > Protección de SIM > Cambiar PIN.
- 2 Introduzca su PIN y seleccione Aceptar.
- 3 Introduzca un nuevo código PIN que tenga entre cuatro y ocho dígitos y seleccione Aceptar.
- 4 Vuelva a introducir su nuevo código PIN y seleccione **Aceptar.**
- Si aparece el mensaje Los códigos no coinciden, significa que ha introducido el PIN de forma incorrecta. Si aparece PIN incorrecto, significa que ha introducido el antiguo PIN de forma incorrecta.

#### Para utilizar el bloqueo de la tarjeta SIM

- 1 Seleccione Menú > Ajustes > General > Códigos PIN > Protección de SIM > Protección.
- 2 Seleccione una opción.
- 3 Introduzca su PIN y seleccione **Aceptar.**

# Protección del teléfono

No puede detener el uso no autorizado del teléfono. Cambie el código de bloqueo del teléfono (0000) por cualquier código personal de entre cuatro y ocho dígitos.

Es importante que recuerde su nuevo código. En caso de que lo olvide, deberá llevar el teléfono a su proveedor local de Sony Ericsson.

## Para usar el bloqueo del teléfono

- 1 Seleccione Menú > Ajustes > General > Códigos PIN > Protección del teléf. > Protección.
- 2 Seleccione una opción.
- 3 Introduzca el código de bloqueo del teléfono y pulse Aceptar.
- Si la protección del teléfono Automático está activada, hay que introducir el código de protección del teléfono cuando se introduzca otra tarjeta SIM.

#### Para desbloquear el teléfono

• Cuando aparezca Teléfono bloqueado, introduzca el código de bloqueo del teléfono y seleccione Aceptar.

### Para cambiar el código de bloqueo del teléfono

- 1 Seleccione Menú > Ajustes > General > Códigos PIN > Protección del teléf. > Cambiar código.
- 2 Introduzca el código PIN antiguo y seleccione Aceptar.
- 3 Introduzca el código PIN nuevo y seleccione Aceptar.
- 4 Repita el código y seleccione **Aceptar**.

# Número IMEI

Guarde una copia de número IMEI (identidad de equipo móvil internacional) en el caso en que le roben.

## Para ver el número de IMEI

• Pulse  $(*, ), (*, (1, 1.8), (0, .), (5, ), (*, 1.8).$ 

# Auriculares estéreo de transmisión por secuencias Bluetooth™ MH100

- 1 Micrófono
- 2 Tecla de llamada
- 3 Conector del oído
- 4 Área táctil del volumen
- 5 Tecla de encendido/apagado
- 6 Conector de carga
- 7 Teclas Siguiente/Reproducir-Pausa/Anterior
- 8 Indicadores luminosos de música/batería/estado

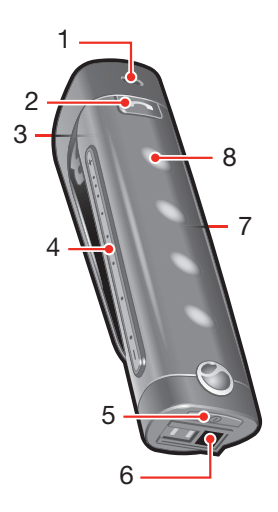

Į Si dispone de un auricular que no sea el MH100, vaya a *[www.sonyericsson.com/support](http://www.sonyericsson.com/support)* para obtener más información.

# Introducción

El auricular Bluetooth™ estéreo con transmisión por secuencias MH100 permite controlar las llamadas entrantes y salientes. Puede disfrutar del sonido estéreo de un teléfono o de otro dispositivo Bluetooth, por ejemplo, un ordenador o un reproductor de música portátil. Durante las llamadas, la música se detiene automáticamente y sigue sonando cuando cuelga.

# Carga

Antes de utilizar el auricular por primera vez, cárguelo durante 8 horas con el cargador suministrado. El tiempo normal de carga es de 2,5 horas.

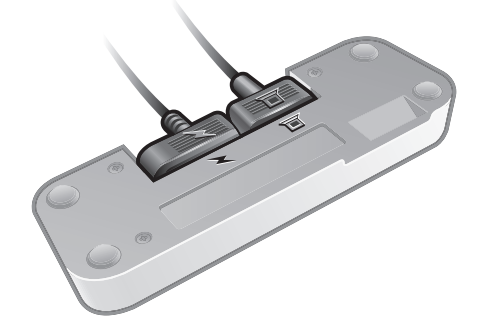

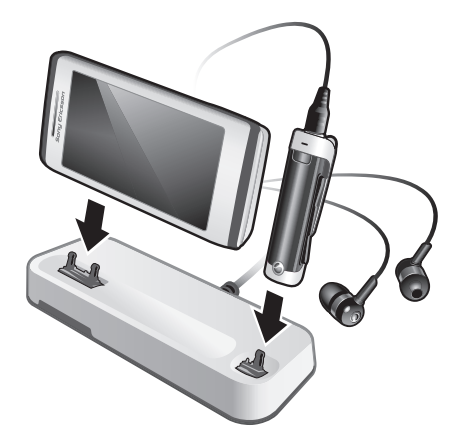

# Encendido y apagado

# Para encender el auricular

Mantenga pulsada  $\Omega$  hasta que aparezca una luz.

## Para apagar el auricular

Mantenga pulsada (1) hasta que desaparezca la luz.

# Asociación del auricular

El MH100 ya está asociado al teléfono con el que se entrega. La primera vez que encienda el auricular, el MH100 y el teléfono se conectan automáticamente.

# Asociación del auricular con otro teléfono

Si desea utilizar el auricular con otro teléfono, tendrá que asociarlos. Después de asociarlos correctamente, el auricular se conectará al teléfono de forma automática cada vez que lo encienda y esté dentro de su alcance.

# Para asociar el auricular con un teléfono

- 1 Asegúrese de que el auricular está apagado.
- 2 Active la función Bluetooth en el teléfono. Para leer las instrucciones, consulte *[Para](#page-45-0) [activar la función Bluetooth](#page-45-0)* en la página To turn on the Bluetooth function.
- 3 Active la visibilidad Bluetooth en el teléfono. De este modo, los demás dispositivos Bluetooth podrán ver su teléfono.
- 4 Coloque el teléfono a 20 cm (8 pulgadas) del auricular.
- 5 Mantenga pulsada la tecla de encendido/apagado del auricular durante aproximadamente 5 segundos hasta que el indicador luminoso empiece a parpadear en azul y verde alternativamente.
- 6 En el teléfono: busque y añada un nuevo dispositivo.
- 7 El código de acceso es el 0000.
- 8 El indicador luminoso parpadea durante 2 segundos cuando está asociado correctamente.
- El auricular se apaga si se tarda más de 10 minutos en asociarlo con un teléfono.

# Ajuste del volumen

### Para ajustar el volumen del altavoz o la música

• Durante una llamada, o cuando esté escuchando música en la radio FM, pase el dedo a lo largo del área táctil del volumen.
#### Llamadas

#### Para realizar una llamada

• Marque el número con las teclas del teléfono. La llamada se activará automáticamente en el auricular.

#### Para finalizar una llamada

• Pulse  $\bigodot$  brevemente.

#### Para realizar llamadas mediante comandos de voz

• Pulse brevemente  $\odot$ , espere a que suene un pitido y luego diga el comando.

#### Para responder a una llamada

• Cuando se recibe una llamada, suena un pitido. Pulse  $\bigodot$  brevemente.

#### Para rechazar una llamada:

• Mantenga pulsada  $\odot$  hasta que oiga un pitido.

#### Para remarcar un número

• Haga doble clic en  $\left(\bigcap_{n=1}^{\infty} \mathcal{L}_{n}\right)$ 

#### Para responder a una segunda llamada

• Pulse  $\odot$ . La llamada en curso quedará en espera.

#### Para cambiar entre las dos llamadas

• Mantenga pulsada  $\odot$  hasta que oiga un pitido.

#### Llamadas mediante comandos de voz

Los comandos de voz resultan útiles cuando se utiliza un auricular. Si desea obtener más información sobre los comandos de voz, y si el teléfono los admite, consulte *[Control por](#page-21-0) [voz](#page-21-0)* en la página 22.

#### Transferencia de sonido

#### Para transferir el sonido del auricular al teléfono

• Consulte *[Transferencia de sonido a y desde un dispositivo manos libres](#page-46-0) [Bluetooth](#page-46-0)* en la página 47.

#### Para transferir el sonido del teléfono al auricular

• Durante una llamada, pulse la tecla de llamada.

#### Escuchar música

#### Para escuchar música

- 1 Pulse  $\sqrt{ }$  para iniciar el reproductor multimedia en el teléfono.
- 2 Para iniciar y poner en pausa la música, pulse  $\left( \bullet \right)$  en el auricular.

#### Para moverse entre las pistas

• Cuando escuche música, pulse  $(\blacktriangleright)$  o  $(\blacktriangleright)$ .

#### Para moverse por una pista

• Mantenga pulsada la tecla  $\blacktriangleright$  o  $\blacktriangleright$  hasta que llegue a la posición deseada.

#### Escuchar la radio

- 1 Compruebe que el auricular esté conectado al teléfono.
- 2 Inicie la radio en el teléfono.

#### Para buscar las emisoras manualmente

• Mantenga pulsada la tecla (>) o (<) hasta que llegue a la posición deseada.

#### Para seleccionar una emisora de radio presintonizada

 $\bullet$  Pulse  $(\bullet\bullet)$  o  $(\bullet\bullet)$ .

#### Restablecimiento del auricular

Si el auricular funciona de forma anómala, restablézcalo.

Al restablecer el auricular, se borra toda la información de los dispositivos asociados que no sea la del teléfono con el que se incluye.

#### Para reiniciar el auricular

- 1 Asegúrese de que el auricular está apagado.
- 2 Mantenga pulsada la tecla de encendido/apagado hasta que el indicador luminoso parpadee en azul y verde alternativamente.
- 3 Mantenga pulsadas simultáneamente la tecla de encendido/apagado y la de llamada hasta que el auricular se apague.

#### Batería

Una batería que no se ha utilizado con frecuencia o una batería nueva pueden tener reducida la capacidad. Es posible que deba recargarla varias veces.

Cuando la batería esté demasiado baja, sonará un leve pitido. Si no carga el auricular, se apagará automáticamente al cabo de 10 minutos.

#### Estado de la batería

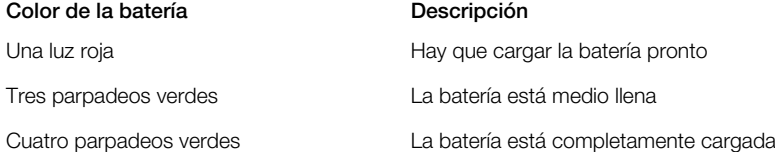

#### Para comprobar el estado de la batería

• Pulse brevemente la tecla de encendido. El número de indicadores con luces verdes muestra la carga de la batería.

#### Resolución de problemas

#### La remarcación no funciona

- Compruebe que la lista de llamadas del teléfono no esté vacía.
- Asegúrese de que el teléfono u otro dispositivo es compatible con el perfil de manos libres Bluetooth.

#### No puedo responder una segunda llamada

• Asegúrese de que el teléfono es compatible con el perfil de manos libres Bluetooth.

#### Los comandos de voz no funcionan

- Compruebe que los comandos de voz estén activados y que se hayan grabado en el teléfono antes de empezar a utilizarlos.
- Asegúrese de que el teléfono es compatible con el perfil de auricular Bluetooth.

#### La música no suena en el auricular

• Compruebe que el teléfono o demás dispositivos están asociados con el auricular. Es posible que tenga que reiniciar el reproductor multimedia y seleccionar el uso del auricular.

#### La radio no suena en el auricular

- Asegúrese de que el MH100 está conectado al teléfono.
- Si ha asociado el MH100 con otro teléfono, es posible que este teléfono no admita la recepción de FM en el MH100.

#### El auricular se apaga solo

- La batería tiene poco nivel de carga. Sonará un pitido aproximadamente 10 minutos antes de que el auricular se apague. Cargue la batería.
- El auricular se apaga si se tarda más de 10 minutos en asociarlo con un teléfono.

#### Comportamiento imprevisto

• Restablezca el auricular.

#### No hay conexión con el teléfono

Asegúrese de que el auricular está cargado y dentro de la cobertura del teléfono. Se recomienda mantener una distancia máxima de 10 metros (33 pies) sin objetos sólidos entre medias. Compruebe o vuelva a establecer los ajustes de Bluetooth en el teléfono. Intente asociar de nuevo el auricular.

No es posible utilizar el auricular durante la carga.

## <span id="page-75-0"></span>Resolución de problemas

Algunos problemas se puede resolver con Update Service. Si utiliza Update Service regularmente, optimizará el rendimiento del teléfono. Consulte *[Actualización del](#page-48-0) [teléfono](#page-48-0)* en la página 49.

Algunos problemas requieren la intervención del operador de red.

Para obtener más ayuda, visite el sitio Web *[www.sonyericsson.com/support](http://www.sonyericsson.com/support)*.

#### Problemas frecuentes

¿Dónde puedo consultar la información reguladora (por ejemplo, el número IMEI) si no puedo encender el teléfono?

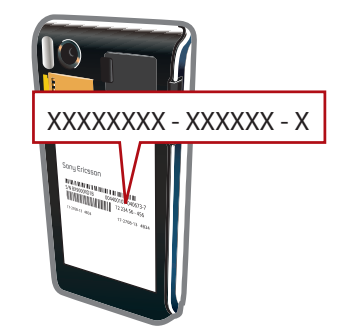

#### Tengo problemas con la capacidad de la memoria o el teléfono funciona lentamente

Reinicie el teléfono todos los días para liberar memoria o realice un Restabl. de fábrica.

#### Restablecimiento de fábrica

Si selecciona Restablecer ajustes, se eliminarán los cambios que haya hecho a los ajustes del teléfono.

Si selecciona **Restablecer todo**, se eliminarán todos sus ajustes y contenidos, como agenda, mensajes, fotos, sonidos y juegos descargados. También puede perder los contenidos que tuviera el teléfono al adquirirlo.

#### Para reiniciar el teléfono

- 1 Seleccione Menú > Aiustes > General > Restabl. de fábrica.
- 2 Seleccione una opción.
- 3 Siga las instrucciones que aparezcan.

#### No puedo cargar el teléfono o la capacidad de la batería es baja

El cargador no está bien conectado o la conexión de la batería no es correcta. Retire la batería y limpie los conectores.

La batería está desgastada y necesita que la sustituya. Consulte *[Carga de la batería](#page-6-0)* en la página 7.

#### El icono de la batería no aparece cuando comienzo a cargar el teléfono

Pueden transcurrir unos minutos antes de que aparezca el icono de batería en la pantalla.

#### La pantalla se vuelve negra. ¿Qué hago?

Si la pantalla se vuelve negra, toque en cualquier lugar de la misma para activarla.

#### Algunas opciones de menú aparecen en gris

Un servicio no está activado. Póngase en contacto con su operador de red.

#### <span id="page-76-0"></span>No puedo usar servicios basados en Internet

Su suscripción no incluye capacidad de datos. Faltan algunos ajustes o son incorrectos.

Puede descargar los ajustes con Descarga de ajustes o desde *[www.sonyericsson.com/support](http://www.sonyericsson.com/support)*.

#### Para descargar ajustes

- 1 Seleccione Menú > Ajustes > Ayuda del usuario > Descarga de ajustes.
- 2 Siga las instrucciones que aparezcan.
- Consulte con el operador de red o con el proveedor de servicios para obtener más información.

#### No puedo enviar mensajes desde el teléfono

Para enviar mensajes, tiene que establecer un número de centro de servicio. El proveedor de servicios proporciona el número, que normalmente está guardado en la tarjeta SIM. Si el número del centro de servicio no está guardado en la tarjeta SIM, debe introducirlo usted mismo.

Para enviar mensajes MMS, en muchos casos es necesario establecer un perfil de MMS (Servicio de mensajes multimedia) y la dirección del servidor de mensajes. Si no existe ningún perfil de MMS o servidor de mensajes, puede recibir todos los ajustes de forma automática desde su operador de red, descargar los ajustes mediante la opción Descarga de ajustes o desde *[www.sonyericsson.com/support](http://www.sonyericsson.com/support)*.

#### Para introducir el número del centro de servicio

- 1 Seleccione Menú > Ajustes > Conectividad > Ajustes del mensaje > Mensaje de texto y desplácese hasta Centro de servicio. El número aparece si se ha guardado en la tarjeta SIM.
- 2 Si no se muestra el número, seleccione Editar.
- 3 Desplácese hasta Nuevo centro servic. y seleccione Añadir.
- 4 Introduzca el número, incluido el signo "+" internacional y el código del país.
- 5 Seleccione Guardar.

#### Para seleccionar un perfil MMS

- 1 Seleccione Menú > Ajustes > Conectividad > Ajustes del mensaje > Mensaje MMS.
- 2 Seleccione un perfil existente o cree uno nuevo.

#### Para establecer la dirección del servidor de mensajes.

- 1 Seleccione Menú > Ajustes > Conectividad > Ajustes del mensaje > Mensaje MMS.
- 2 Desplácese hasta un perfil y seleccione Opcion. > Editar.
- 3 Desplácese hasta Servidor de mensajes y seleccione Editar.
- 4 Introduzca la dirección y seleccione Aceptar > Guardar.

#### El teléfono no suena o suena demasiado bajo

Asegúrese de que Modo Silencioso no se ha definido como Activado. Consulte *[Para](#page-67-0) [desactivar el tono de llamada](#page-67-0)* en la página 68.

Compruebe el volumen del tono de llamada. Consulte *[Para establecer el volumen de la](#page-66-0) [melodía](#page-66-0)* en la página 67.

Compruebe el perfil. Consulte *[Para seleccionar un perfil](#page-65-0)* en la página 66.

Compruebe las opciones de desvío de llamadas. Consulte *[Para desviar llamadas](#page-22-0)* en la página 23.

#### Otros dispositivos no pueden detectar el teléfono mediante la tecnología inalámbrica Bluetooth.

No ha activado la función Bluetooth. Compruebe que la visibilidad se ha establecido para Mostrar teléfono. Consulte *[Para activar la función Bluetooth](#page-45-0)* en la página 46.

#### No puedo sincronizar ni transferir contenidos entre el teléfono y el ordenador con el cable USB.

El software o los controladores USB no están instalados correctamente. Vaya a *[www.sonyericsson.com/support](http://www.sonyericsson.com/support)* para leer las Guías de función que contienen instrucciones detalladas sobre la instalación y las secciones de resolución de problemas.

#### Mensajes de error

#### Insertar tarjeta SIM

El teléfono no tiene tarjeta SIM o es posible que esté mal colocada.

Consulte *[Para insertar la tarjeta SIM](#page-4-0)* en la página 5.

Es necesario limpiar los conectores de la tarjeta SIM. La tarjeta está dañada, consulte al operador de red.

#### Insertar la tarjeta SIM correcta

El teléfono sólo está preparado para funcionar con determinadas tarjetas SIM. Compruebe si está utilizando la tarjeta SIM correcta del operador.

#### PIN incorrecto/PIN2 incorrecto

El PIN o el PIN2 que ha introducido es incorrecto.

Introduzca el PIN o PIN2 correcto y seleccione Aceptar.

#### PIN bloqueado/PIN2 bloqueado

Ha introducido el código PIN o PIN2 incorrecto tres veces seguidas.

Para desbloquear el teléfono, consulte *[Protección de SIM](#page-68-0)* en la página 69.

#### Los códigos no coinciden

Los códigos que ha introducido no son iguales. Si desea cambiar un código de seguridad (por ejemplo, el PIN), tiene que confirmar el nuevo código. Consulte *[Protección de SIM](#page-68-0)* en la página 69.

#### No hay cobert. red

- El teléfono está en Modo avión. Consulte *[Modo avión](#page-63-0)* en la página 64.
- El teléfono no está recibiendo ninguna señal o las que recibe son demasiado débiles. Póngase en contacto con el operador de red y asegúrese de que la red tiene cobertura en el lugar en el que se encuentra.
- La tarjeta SIM no está funcionando correctamente Inserte su tarjeta SIM en otro teléfono. Si funciona, es probable que sea su teléfono el que causa el problema. Póngase en contacto con el servicio al cliente más cercano de Sony Ericsson.

#### Sólo llam. emergenc.

Está dentro de la cobertura de una red, pero no tiene permiso para usarla. No obstante, en caso de emergencia, algunos operadores de red permiten llamar al número de emergencia internacional 112. Consulte *[Llamadas de emergencia](#page-17-0)* en la página 18.

#### PUK bloqueado. Póngase en contacto con el operador.

Ha introducido el código de desbloqueo personal (PUK) incorrectamente 10 veces seguidas.

## Información legal

#### Sony Ericsson U10i/U10a/U10 - MH100

Esta guía del usuario ha sido publicada por Sony Ericsson Mobile Communications AB o su empresa local asociada sin ningún tipo de garantía. Sony Ericsson Mobile Communications AB puede realizar, en cualquier momento y sin previo aviso, las mejoras y los cambios necesarios en esta guía del usuario a causa de errores tipográficos, falta de precisión en la información actual o mejoras de los programas y los equipos. No obstante, estos cambios se incorporarán en las nuevas ediciones de la guía.

Todos los derechos reservados.

#### ©Sony Ericsson Mobile Communications AB, 2009

Número de publicación: 1230-5089.1

Su teléfono móvil tiene capacidad para descargar, almacenar y enviar contenido adicional, por ejemplo, tonos de llamada. El uso de dicho contenido puede estar limitado o prohibido mediante derechos de terceras partes, incluida,<br>sin carácter limitado, la restricción en virtud de las leyes de copyright aplicables. Usted, y no Sony Eri plenamente responsable del contenido adicional que descargue o envíe desde su teléfono móvil. Antes de utilizar cualquier contenido adicional, compruebe si el uso que pretende hacer de dicho contenido está debidamente autorizado mediante licencia o cualquier otro modo. Sony Ericsson no garantiza la precisión, integridad o calidad de<br>cualquier contenido adicional o contenidos de terceras partes. Sony Ericsson no se responsabilizará bajo circunstancia y de ningún modo del uso indebido que realice del contenido adicional o de terceras partes. Smart-Fit Rendering es una marca comercial o una marca comercial registrada de ACCESS Co., Ltd. Bluetooth es una marca comercial o una marca registrada de Bluetooth SIG Inc. y cualquier uso de esta marca por parte de Sony Ericsson es bajo licencia.

El logotipo de la esfera , PlayNow, SensMe y TrackID son marcas comerciales o marcas registradas de Sony Ericsson Mobile Communications AB.

TrackID™ es propiedad de Gracenote Mobile MusicID™. Gracenote y Gracenote Mobile MusicID son marcas comerciales o marcas registradas de Gracenote, Inc.

Sony es una marca comercial o una marca comercial registrada de Sony Corporation.

Media Go es una marca comercial o una marca comercial registrada de Sony Media Software and Services.

microSD es una marca comercial o una marca comercial registrada de SanDisk Corporation.

PictBridge es una marca comercial o marca comercial registrada de Canon Kabushiki Kaisha Corporation.

Wi-Fi es una marca comercial o una marca registrada de Wi-Fi Alliance.

DLNA es una marca comercial o una marca registrada de Digital Living Network Alliance. Google Maps™ es una marca comercial o una marca comercial registrada de Google, Inc.

PLAYSTATION es una marca comercial o una marca registrada de Sony Computer Entertainment, Inc.

Wisepilot es una marca comercial de Appello Systems AB y sus productos son propiedad de Appello Systems AB y están protegidos contra usos no autorizados por las leyes sobre marcas comerciales.

SyncML es una marca comercial o una marca comercial registrada de Open Mobile Alliance LTD.

Facebook es una marca o comercial registrada de Facebook, Inc. Ericsson es una marca comercial o marca registrada de Telefonaktiebolaget LM Ericsson.

Mac es una marca comercial registrada de Apple Inc. en los EE.UU. y/o otros países.

Adobe Photoshop Album Starter Edition es una marca comercial o una marca comercial registrada de Adobe Systems Incorporated en los EE.UU. y otros países.

Microsoft, Windows, Outlook, Windows Vista, Windows Server y ActiveSync son marcas comerciales o registradas de Microsoft Corporation en los EE.UU. y otros países o regiones.

Este producto queda protegido por determinados derechos de la propiedad intelectual de Microsoft. El uso o distribución de dicha tecnología fuera de este producto queda prohibida sin licencia expresa de Microsoft.

Los propietarios de contenido utilizan la tecnología de gestión de derechos digitales de Windows Media (WMDRM) para proteger su propiedad intelectual, incluidos los derechos de copyright. Este dispositivo utiliza software WMDRM<br>para acceder a contenido protegido por WMDRM. Si el software WMDRM no puede proteger el contenido, los propietarios del contenido pueden solicitarle a Microsoft que revoque la función del software para utilizar WMDRM a<br>fin de reproducir o copiar contenido protegido. La revocación no afecta al contenido no protegido. Al desc licencias para contenido protegido, el usuario acepta que Microsoft pueda incluir una lista de revocaciones con las licencias. Los propietarios de contenido pueden solicitarle que actualice WMDRM para acceder a su contenido. Si rechaza una actualización, no podrá acceder al contenido que requiere ésta.

Este producto ha obtenido una licencia de cartera de patentes visuales MPEG-4 y AVC para uso personal y no<br>comercial de un consumidor a fin de (i) codificar vídeo de conformidad con la normativa visual MPEG-4 ("vídeo comercial de un consumidor a fin de (i) codificar vídeo de conformidad con la normativa visual MPEG-4 ("vídec<br>MPEG-4") o el estándar AVC ("vídeo AVC")y/o (ii) descodificar vídeo MPEG- 4 o AVC que haya codificado un consumidor implicado en una actividad personal y no comercial y/o que se haya obtenido de un proveedor de vídeo con licencia de MPEG LA para suministrar vídeo MPEG-4 y/o AVC. No se otorgará ninguna licencia para más usos, ni se considerará implícita. Para obtener más información, incluida la relativa a usos comerciales, interno

promocionales y a la obtención de licencias, póngase en contacto con MPEG LA, L.L.C. Consulte http:// www.mpegla.com. Tecnología de descodificación de audio MPEG Layer-3 con licencia de Fraunhofer IIS y Thomson. Java, JavaScript, las marcas comerciales basadas en Java y logotipos son marcas comerciales o marcas comerciales registradas de Sun Microsystems, Inc. en los EE.UU. y otros países.

Contrato de licencia de usuario final de Sun Java Platform, Micro Edition.

1. Limitaciones: El software es información confidencial con copyright de Sun y la titularidad de todas las copias la conserva Sun y/o quienes dispongan de licencia. El cliente no modificará el software, ni lo descompilará, desmontará, descifrará, extraerá o al contrario. El software no se puede alquilar, ni asignar u otorgar una segunda licencia en su totalidad o en parte alguna.

2. Normas de exportación: Este producto, inclusive cualquier software o datos técnicos contenidos o que acompañan al producto, puede estar sujeto a las leyes sobre importación y exportación de la Unión Europea, los EE.UU. y otros<br>países. El usuario y cualquier propietario del producto está de acuerdo en ajustarse de forma estricta a t normas y conoce su responsabilidad de obtener cualquier licencia de exportación, reexportación o importación de<br>software necesaria. Sin limitarse a lo anterior, y como ejemplo, el usuario y cualquier propietario del produc exportará o volverá a exportar, de manera intencionada, productos a destinos identificados según lo acordado en los<br>Artículos del Capítulo II del Reglamento del Consejo Europeo (CE) 1334/2000; (2), cumplirá con las leyes s económicas (30 C.F.R. §§ 500 et. seq.,., http://www.treas.gov/offices/enforcement/ofac/) administradas por el Ministerio de Hacienda de EE.UU., Oficina de control de bienes extranjeros. El usuario y cualquier propietario del

producto no transportarán o entregarán el producto, sus accesorios o software independiente a cualquier país, región, entidad o persona prohibidos por estas normas. Derechos limitados: el gobierno de los Estados Unidos está sujeto a las restricciones de uso, duplicación o revelación

como se establece en los derechos de las cláusulas de software informático y datos técnicos (Technical Data and Computer Software Clauses) en DFARS 252.227-7013(c) (1) (ii) y FAR 52.227-19(c) (2) en lo que se aplique. Los demás nombres de productos y empresas mencionados en el presente documento son marcas comerciales de sus respectivos propietarios.

Todos los derechos no mencionados expresamente aquí son reservados.

Todas las ilustraciones son sólo una referencia y no constituyen una descripción exacta del teléfono.

# Índice

#### $\overline{A}$

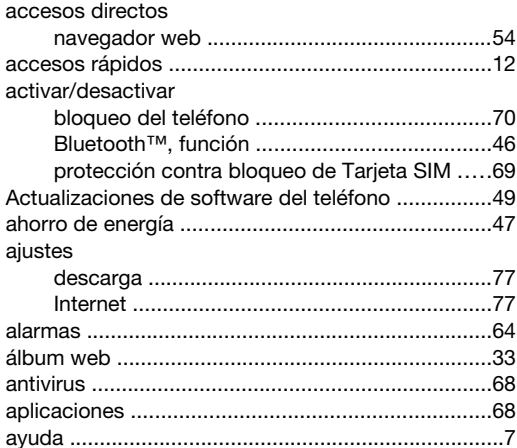

#### $\overline{B}$

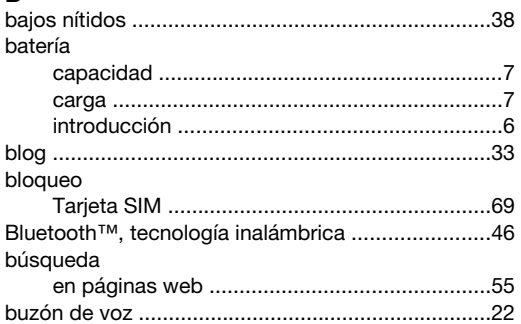

#### $\mathbf C$

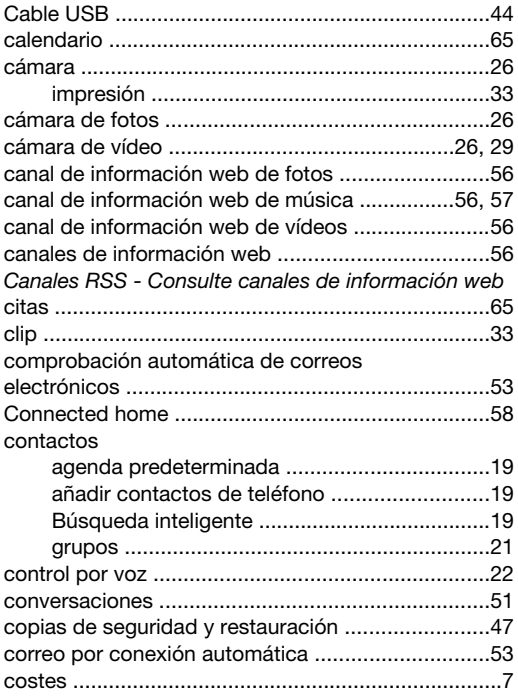

#### D

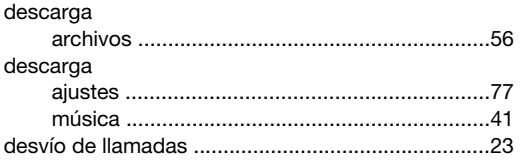

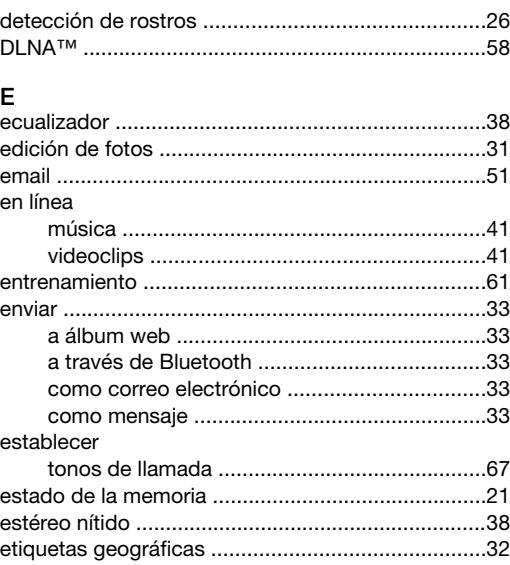

#### $\bar{\mathsf{F}}$

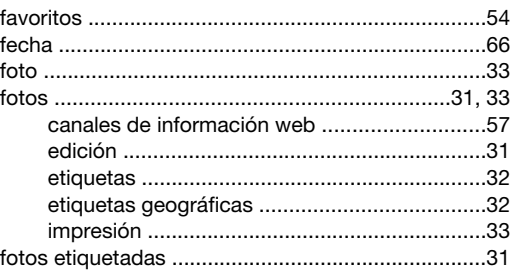

#### ${\bf G}$

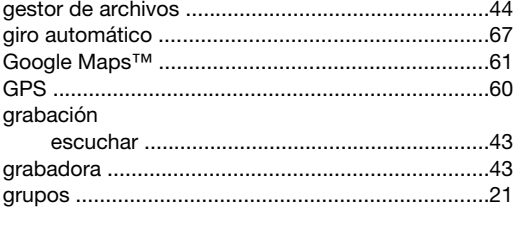

## $\boldsymbol{\mathsf{H}}$

 $\mathbf{I}$ 

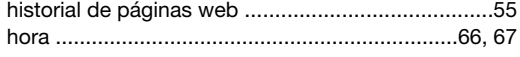

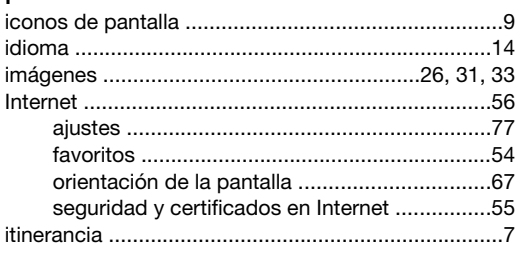

## $\mathsf{J}$

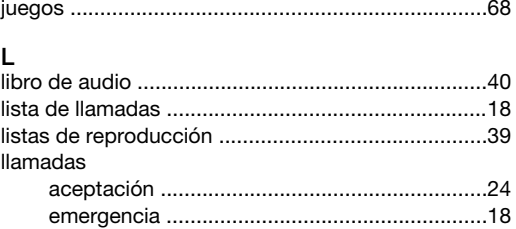

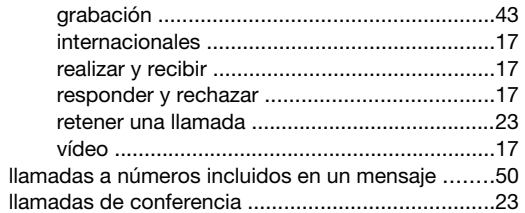

#### M

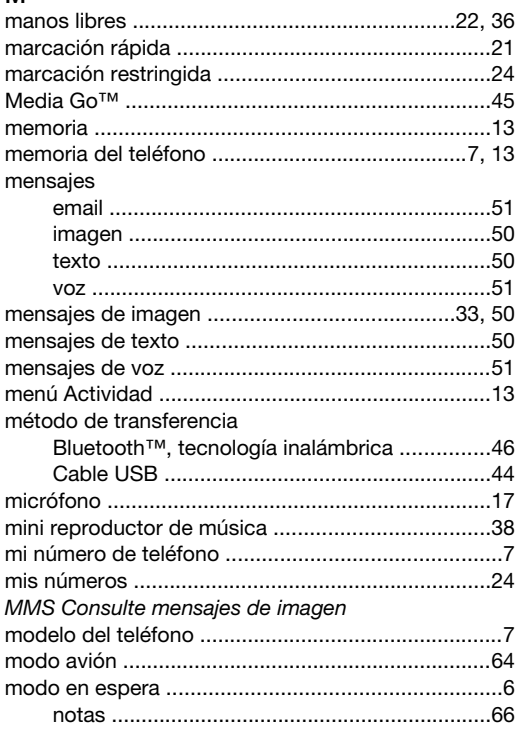

#### $\mathsf{N}$

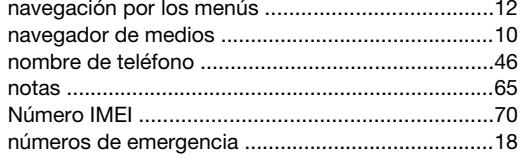

#### $\mathsf{o}$

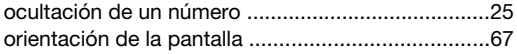

#### $\mathsf{P}$

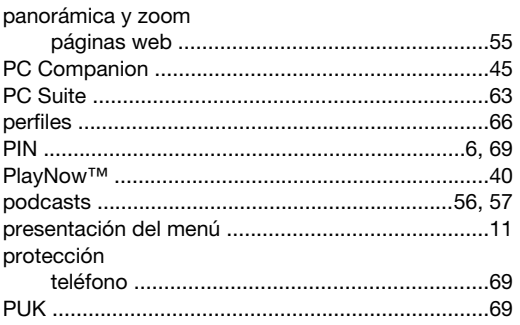

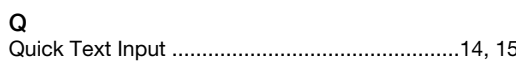

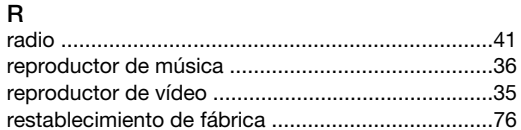

#### $\mathbf{s}$

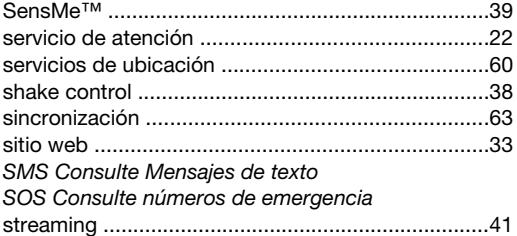

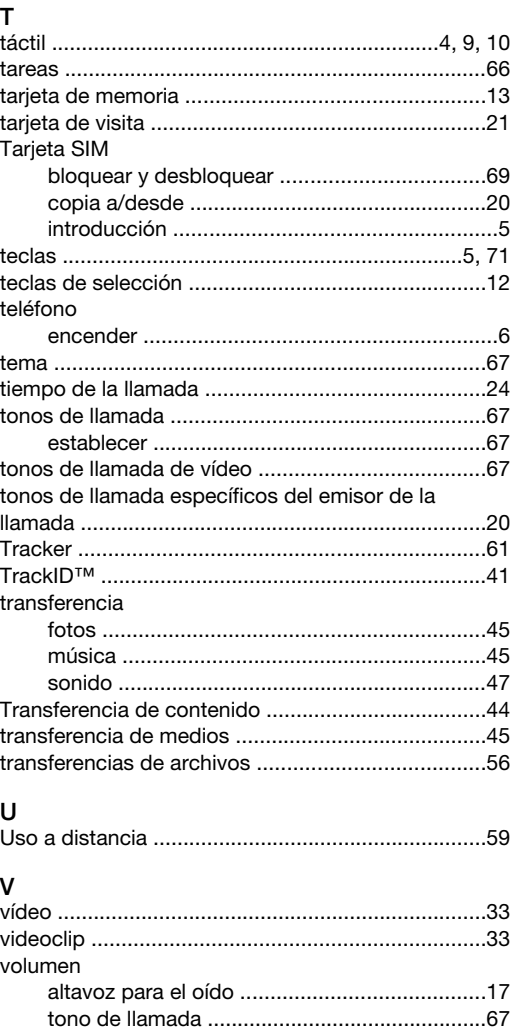

# 

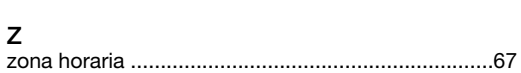

W